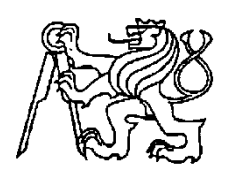

**Středoškolská technika 2013**

**Setkání a prezentace prací středoškolských studentů na ČVUT**

# **Praktické ověření manuálu s úkoly pro robota NXT**

**Miroslav Růžička**

SPŠ A VOŠ PÍSEK Karla Čapka 402, 397 11 Písek

Konzultant: Mgr. Milan Janoušek

V rámci středoškolské odborné činnosti a maturitní práce jsem vytvořil práci, která se zaobírá robotem NXT a jeho praktickým využitím. Práce obsahuje stěžejní informace o dané problematice. V teoretické části jsou rozebrány jednotlivé součásti robota. Poté v praktické části jsou sestrojeny tři konstrukce robota NXT. Následuje samotný text práce.

# **Anotace**

Tato maturitní práce pojednává o obecných tématech, která jsou součástí General Topics v softwaru LEGO® MINDSTORMS®. Cílem bylo praktické ověření manuálu s úkoly pro robota NXT podle manuálu LEGO®MINDSTORMS® Help and Support. Dále bylo úkolem přeložit jednotlivé části General Topics - [Calibrate Sensors,](file:///C:/Users/Mirek/Desktop/Dlouhodobka/PÅeklad%20Full%20Help/topics/Help_Calibrate%20Sensors.htm) [Data Wires,](file:///C:/Users/Mirek/Desktop/Dlouhodobka/PÅeklad%20Full%20Help/topics/Help_Data%20Wires.htm) [Data](file:///C:/Users/Mirek/Desktop/Dlouhodobka/PÅeklad%20Full%20Help/topics/Help_Broken%20Data%20Wires.htm)  [Wires, Broken,](file:///C:/Users/Mirek/Desktop/Dlouhodobka/PÅeklad%20Full%20Help/topics/Help_Broken%20Data%20Wires.htm) [Download to Multiple NXTs,](file:///C:/Users/Mirek/Desktop/Dlouhodobka/PÅeklad%20Full%20Help/topics/Help_Multiple%20NXTs.htm) [Files and Memory on the NXT,](file:///C:/Users/Mirek/Desktop/Dlouhodobka/PÅeklad%20Full%20Help/topics/Help_Managing%20Memory.htm) [Profiles](file:///C:/Users/Mirek/Desktop/Dlouhodobka/PÅeklad%20Full%20Help/topics/Help_Profile.htm) a [NXT Keyboard Shortcuts](file:///C:/Users/Mirek/Desktop/Dlouhodobka/PÅeklad%20Full%20Help/topics/Help_NXT%20Shortcuts.htm). Všechny překlady se dají využít i pro programování v programu LEGO® MINDSTORMS®.

This graduation work deals with general topics, which are included in the General Topics of LEGO Mindstorm software. The aim was to verify the manual for NXT device in practice, according to the LEGO Mindstorm Help and Support manual. Moreover, the task included the translation of specific parts of General Topics - [Calibrate Sensors,](file:///C:/Users/Mirek/Desktop/Dlouhodobka/PÅeklad%20Full%20Help/topics/Help_Calibrate%20Sensors.htm) [Data](file:///C:/Users/Mirek/Desktop/Dlouhodobka/PÅeklad%20Full%20Help/topics/Help_Data%20Wires.htm)  [Wires,](file:///C:/Users/Mirek/Desktop/Dlouhodobka/PÅeklad%20Full%20Help/topics/Help_Data%20Wires.htm) [Data Wires, Broken,](file:///C:/Users/Mirek/Desktop/Dlouhodobka/PÅeklad%20Full%20Help/topics/Help_Broken%20Data%20Wires.htm) [Download to Multiple NXTs,](file:///C:/Users/Mirek/Desktop/Dlouhodobka/PÅeklad%20Full%20Help/topics/Help_Multiple%20NXTs.htm) [Files and Memory on the NXT,](file:///C:/Users/Mirek/Desktop/Dlouhodobka/PÅeklad%20Full%20Help/topics/Help_Managing%20Memory.htm) [Profiles](file:///C:/Users/Mirek/Desktop/Dlouhodobka/PÅeklad%20Full%20Help/topics/Help_Profile.htm) a [NXT Keyboard Shortcuts.](file:///C:/Users/Mirek/Desktop/Dlouhodobka/PÅeklad%20Full%20Help/topics/Help_NXT%20Shortcuts.htm) All the translations can be used for programming in the LEGO Mindstorm program.

# **Poděkování**

Chtěl bych poděkovat mému vedoucímu maturitní práce panu **Mgr. Milanu Janouškovi** za jeho odbornou pomoc, trpělivost a věcné připomínky.

# **Prohlášení**

Prohlašuji, že jsem svou maturitní práci vypracoval (a) samostatně a použil (a) jsem pouze podklady (literaturu, projekty, SW atd.) uvedené v přiloženém seznamu.

Nemám závažný důvod proti užití tohoto školního díla ve smyslu § 60 Zákona č. 121/2000 Sb., o právu autorském, o právech souvisejících s právem autorským a o změně některých zákonů (autorský zákon).

V Písku dne podpis:

..............................

# **Obsah**

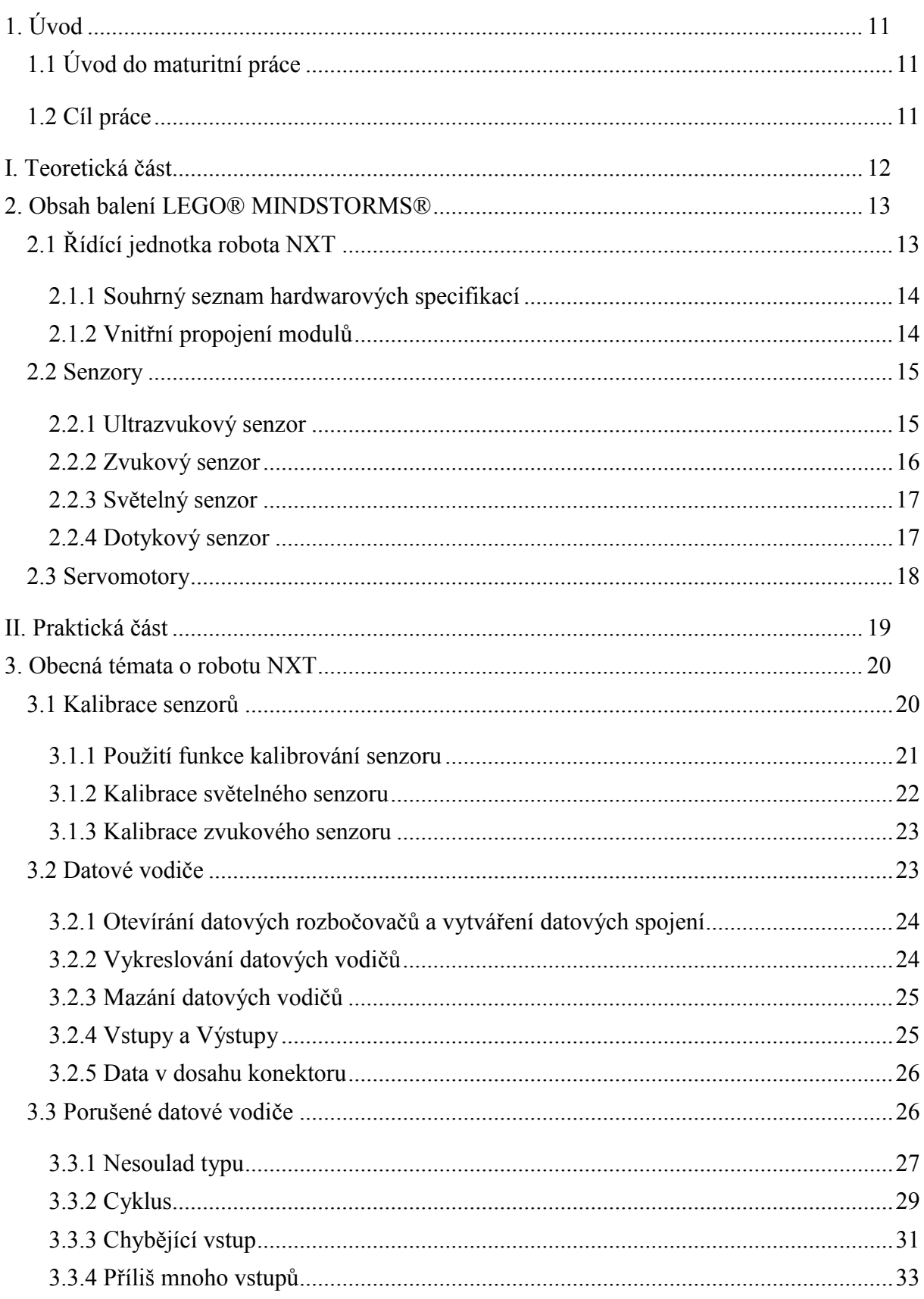

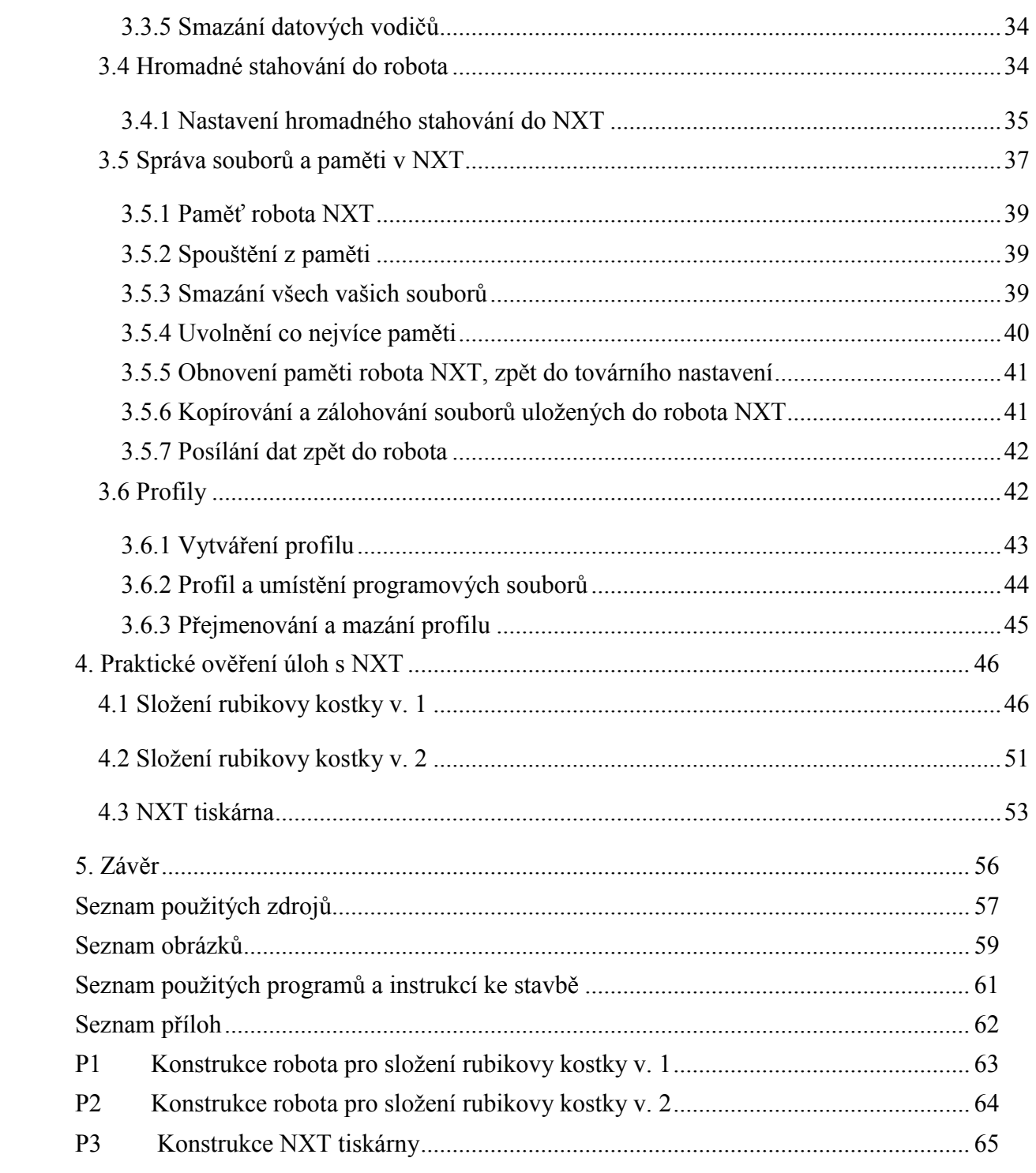

# <span id="page-6-0"></span>1. **Úvod**

# <span id="page-6-1"></span>**1.1 Úvod do maturitní práce**

Již od pradávna lidé snili o zařízeních, která by dělala všechnu těžkou práci za ně. Proto vytvořili storoje, které v mnoha oblastech předčí i lidskou přesnost a kvalitu. Vždyť i samotný název robot vznikl v Čechách, když se Karel Čapek ptal svého bratra Josefa, jak by měl pojmenovat svého umělého dělníka. První roboti, kteří přinášeli člověku nějaký přínos, se začali objevovat až s rozšířením počítačů v 60. letech minulého století.

Roboti postupně začínají vytlačovat lidský faktor ve všechy oborech, ve kterých musí být zkvalitněna výroba nebo jsou pro lidi příliš nebezpečné podmínky.

Roboti jako takoví se stávají člověku stále bližší a proto Isaac Asimov v roce 1942 v knize "Hra na honěnou" poprvé napsal tři základní zákony robotů:

*1) Robot nesmí ublížit člověku nebo svou nečinností dopustit, aby bylo člověku ublíženo.*

*2) Robot musí poslechnout člověka, kromě případů, kdy je to v rozporu s prvním zákonem.*

*3) Robot se musí chránit před poškozením, kromě případů, kdy je to v rozporu s prvním nebo druhým zákonem.*

# <span id="page-6-2"></span>**1.2 Cíl práce**

Hlavním cílem práce je přeložit manuál pro robota NXT k programu LEGO® MINDSTORMS® Help and Support a tím ulehčit práci s tímto softwarem dalším studentům této školy. Protože je dost důležité, když se někdo s tímto programem učí a snaží se jej pochopit, aby se nemusel ještě při tom všem zaobírat překladem z jiného jazyka.

Až budete zvládat tento program, můžete dokázat naprogramovat, takové varianty robota NXT, jako jsou uvedeny a zrealizovány v praktické části této práce.

<span id="page-7-0"></span>**I. Teoretická část**

# <span id="page-8-0"></span>**2. Obsah balení LEGO® MINDSTORMS®**

Základní balení stavebnice obsahuje tři servomotory, čtyři senzory, NXT řídící jednotku a několik set kostiček lega.

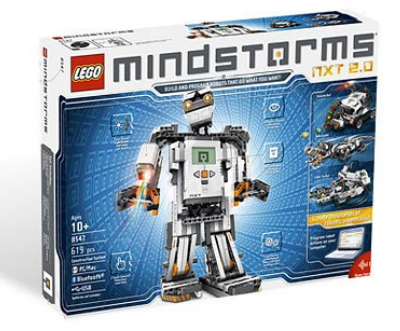

*Obr. 1 Balení Lego Mindstorms*

# <span id="page-8-1"></span>**2.1 Řídící jednotka robota NXT**

Jednotka je vyvíjena společností Lego od roku 1990 a nyní je ve verzi 2.0 (obr. 1.). Je hlavní částí celé soupravy LEGO® MINDSTORMS®. Někdy bývá označována jako "mozek" celé stavebnice. Většina lidí si myslí, že jde o jakousi krabičku a procesorem. Ve skutečnosti to ale není prada. NXT jednotka se skládá z několika univerzálních i specializovaných modulů, které mezi sebou komunikují pomocí několika sběrnic. Takže každý modul se tedy stará o to, na co je určen.

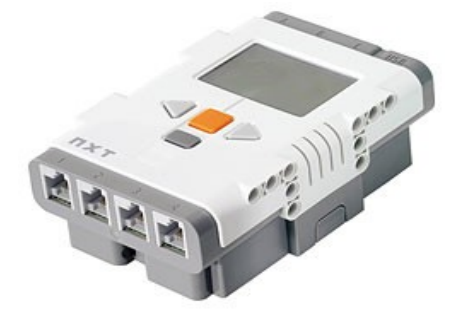

*Obr. 2 NXT řídící jednotka*

Hlavní částí celé řídící jednotky je procesor od firmy Atmel. Aby mohl procesor i další části jednotky vykonávat nějakou funkci, je nutné nahrát program do paměti procesoru. Paměť pro ukládání programu je typu Flash a má kapacitu 256 KB. Paměť dále obsahuje firmware, zvuku a obrázky.

Program jde nahrát do řídící jednotky dvěma způsoby. První způsob je připojení pomocí USB kabelu k počítači a po něm ho nahrát. Druhý způsob je pomocí bezdrátové

technologie Bluetooth a to tak, že spárujete NXT řídící jednotku a počítač, ze kterého poté nahrajete program. Díky technologii Bluetooth můžou i řídící jednotky komunikovat mezi sebou.

Po zpracování programu procesorem se vyšlou potřebné instrukce na vnější konektory, ke kterým jsou speciálními vodiči připojeny senzory nebo servomotory. [1]

# <span id="page-9-0"></span>**2.1.1 Souhrný seznam hardwarových specifikací**

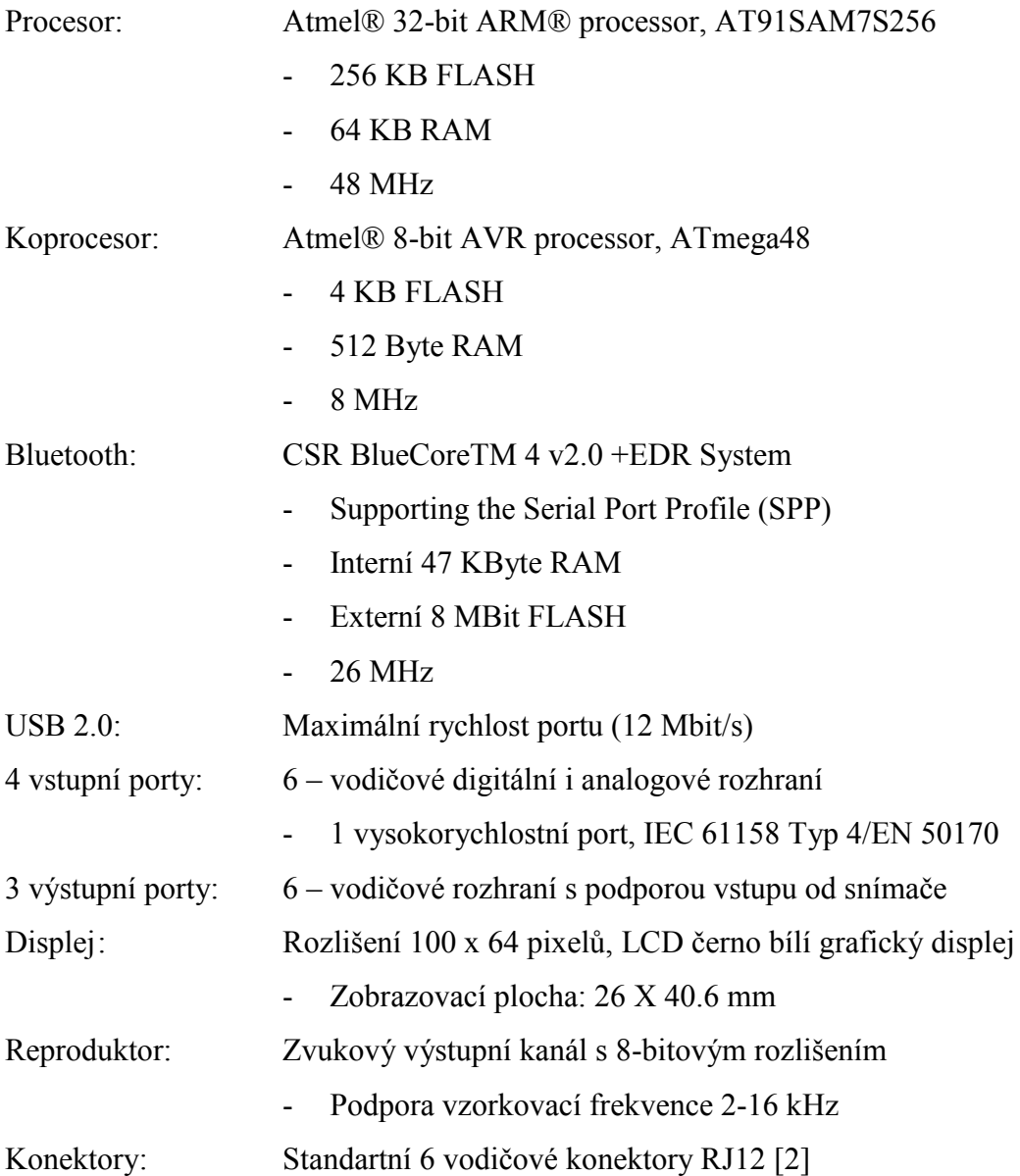

# <span id="page-9-1"></span>**2.1.2 Vnitřní propojení modulů**

Na následujícím blokovém schématu je vidět zapojení jednotlivých modulů podle LEGO Mindstorms NXT Hardware Developer Kit

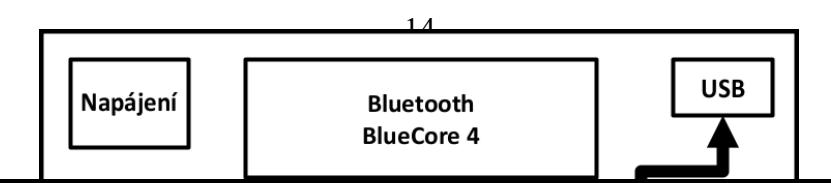

# <span id="page-10-0"></span>**2.2 Senzory**

Pomocí senzorů získává NXT řídící jednotka informace z okolí. V základním balení je to dotykový, zvukový, ultrazvukový, světelný senzor a také servomotory.

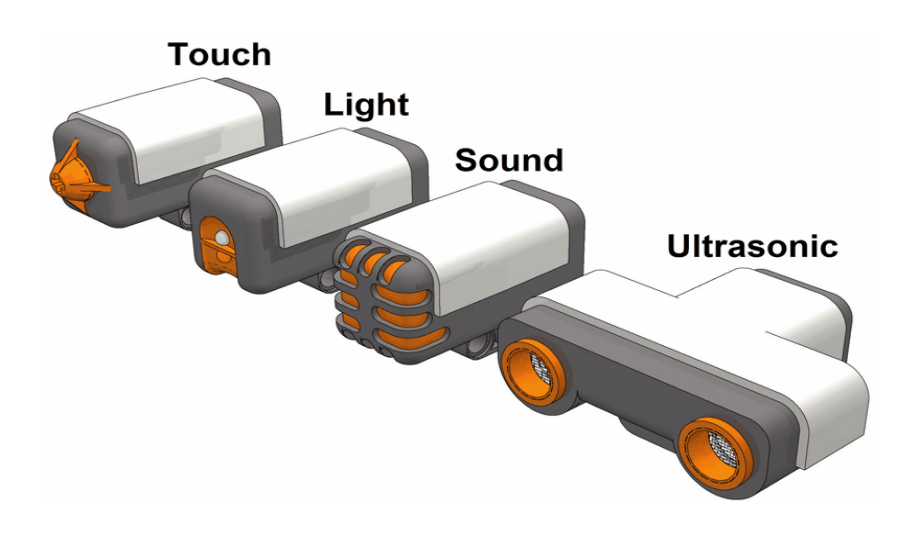

*Obr. 4 Základní senzory LEGO® MINDSTORMS®*

# <span id="page-10-1"></span>**2.2.1 Ultrazvukový senzor**

Jde o modul, který umožňuje robotu vidět. Díky "očím" se může vyhýbat předmětům, zaznamenávat pohyb a dokonce předměty i hledat. Senzor dokáže zarnamenávat v rozsahu 0 až 255 cm a to s přesností na 3 cm.

Ultrazvukový senzor využívá stejného principu jako netopýři při orientaci v prostoru. Senzor vyšle do prostoru akustickou vlnu o velmi vysoké frekvenci a počítá dobu než se vlna odrazí a vrátí zpět. Z doby kterou naměřil se vypočte vzdálenost (obr. 5.). Šířka

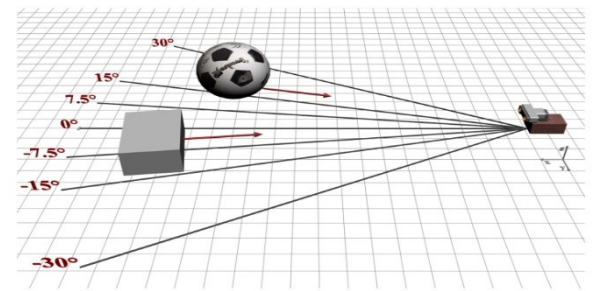

akustické vlny je přibližně 60 °.

*Obr. 5 Šířka ultrazvukové vlny*

Senzor lze poměrně jednoduše vyzkoušet. Připojíme senzor na port 4 a na řídící jednotce zvolíme položku *Viev → Ultrasonic → Port 4*. Poté už jen stačí sledovat na displeji vzdálenost. [3]

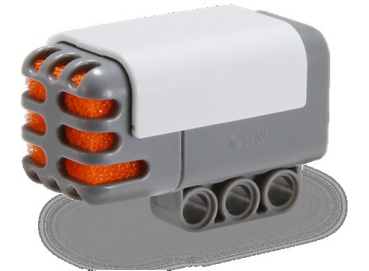

*Obr. 6 Ultrazvukový senzor*

# <span id="page-11-0"></span>**2.2.2 Zvukový senzor**

Tento zvukový modul umožňuje zjišťovat intenzitu zvuku v okolí. Intenzita zvuku lze měřit buď v decibelech (dB) nebo v procentuálním vyjádřením decibelů (dBA). Senzor dokáže zaznamenat, jak zvuk intenzity šumu, tak i například hlasité hudby. [4]

*Obr. 7 Zvukový senzor*

### <span id="page-12-0"></span>**2.2.3 Světelný senzor**

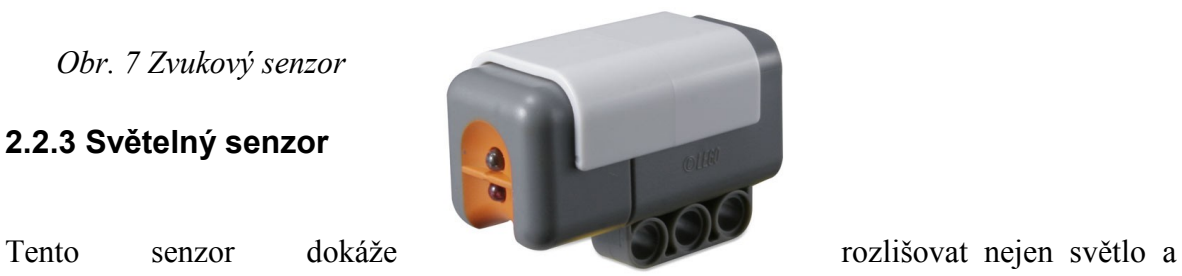

tmu, ale měřit i intenzitu odraženého světla. Díky tomuto dokáže rozlišovat barvy na různých površích. Intenzita je vždy načítána v procentech.

Senzor je továrně nastaven na port 3 a lze vyzkoušet tak, že ho připojíme na tento port a na NXT jednotce vybereme *Viev → light → Port 3.* Pak už jen stačí na displeji sledovat hodnoty odraženého světla na jednotlivých površích. [5]

*Obr. 8 Světelný senzor*

### <span id="page-12-1"></span>**2.2.4 Dotykový senzor**

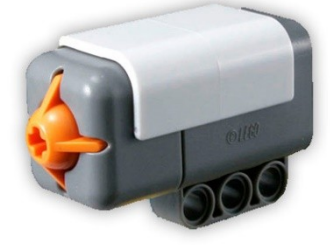

Tento senzor funguje jako tlačítko, které vrací booleovskou proměnnou. Jde o jeden z nejjednodušších senzorů. Je tvořen jednoduchým plošným spojem s tlačítkem.

Senzor je od výroby nastaven na port 2, takže pro otestování stačí připojit senzor na tento port a na NXT kostce dát *Viev → touch → Port 2.* Pak už můžeme jen na displeji sledovat aktuální stav senzoru. [6]

*Obr. 9 Dotykový senzor*

# <span id="page-13-0"></span>**2.3 Servomotory**

Jsou základním stavebním kamenem pro každý výrobek postavený pomocí této stavebnice.

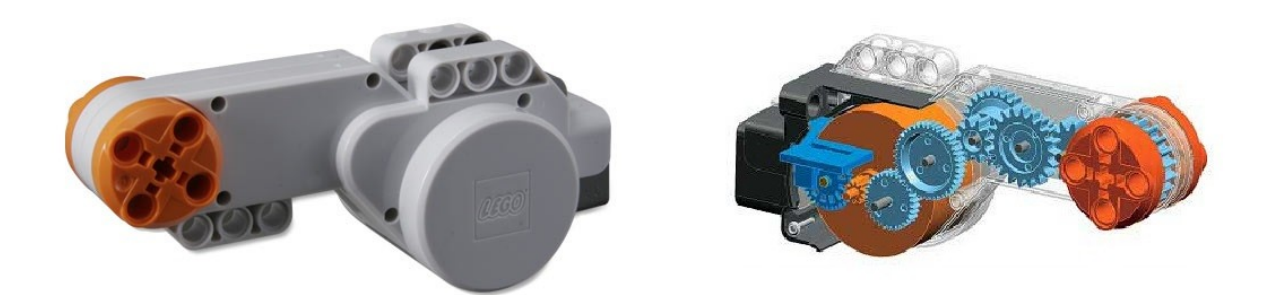

Tyto motory jsou úplně novým typem a poprvé byly představeny v prvním setu stavebnice LEGO® MINDSTORMS®.

Servomotor využívá sestavěného otáčkoměru, který přesně ovládá výstupní hřídel. Na výstupní hřídel jsou přes ozubená kola připevněny dvě oranžové otočné hlavy.

Do těchto hlav se pak zasouvají jednotlivé části lega. Díky tomu poté můžeme jednoduše přenášet energii z motorů na naše výrobky. Na obalu motoru se pak nachází další úchyty, pomocí kterých budeme motor připevňovat na naše zařízení.

Při programování motoru, můžeme určit otáčky dvěma způsoby. První je za použití stupňů, že například nastavíme, že se má motor točit 540 stupňů. Druhým způsobem necháme běžet motor na neurčito, takže motor se bude točit do doby, než mu nastavíme, že má přestat. Dále můžeme u těchto motorů regulovat i rychlost otáček. [7]

*Obr. 10 Servomotory*

# <span id="page-14-0"></span>**II. Praktická část**

# <span id="page-15-0"></span>**3. Obecná témata o robotu NXT**

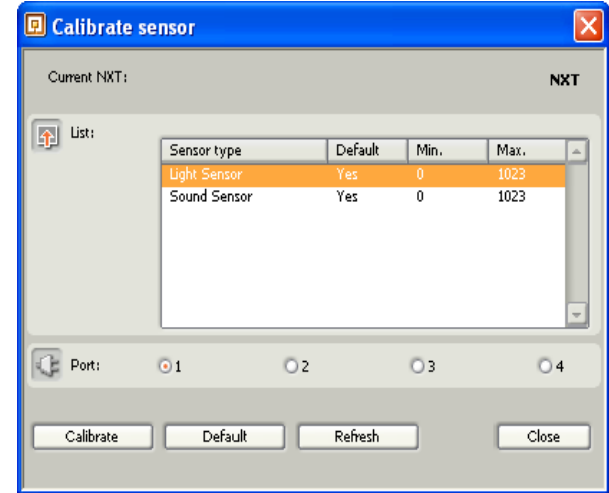

# <span id="page-15-1"></span>**3.1 Kalibrace senzorů**

*Obr. 11 Okno kalibrace senzorů*

Okolní podmínky mohou ovlivnit výkon jak světelných, tak zvukových senzorů. Proto je důležité zkalibrovat tyto senzory na konkrétní prostředí tak, aby mohly optimálně fungovat.

Například ve velmi světlé místnosti může nezkalibrovaný senzor pracovat s velmi vysokou citlivostí a tím pádem klesá jeho výkon. Pokud jste vytvořili svůj program v tmavém prostředí, může dojít k tomu, že váš robot bude reagovat neobvykle, pokud ho vystavíte prudkému světlu. Kalibrace světelného senzoru vám umožní načíst hodnoty v plném spektru za různých podmínek.

Existují dva způsoby, jak nastavit světelné a zvukové senzory s použitím Mindstorms NXT softwaru. První je použití funkce kalibrace senzoru z nabídky nástrojů. Použitím této možnosti můžete nakalibrovat oba senzory pouze pro jedno místo. Například pokud se zúčastníte soutěže LEGO league s ostře osvětlenými soutěžními stoly, můžete senzory nastavit pouze jednou a nemusíte se obávat, že je budete muset nastavovat při každém spuštění.

Druhá možnost jak nastavit senzory spočívá v užití několika kalibračních bloků ve vašem programu. Pokaždé, když spustíte program, tyto bloky nastaví senzory na momentální podmínky (viz kalibrační blok "nápověda").

*Ambient (surrounding) conditions can affect the performance of both light and sound sensors. Therefore, it is important to calibrate these sensors for a particular environment so that they perform in an optimal way.*

*For instance, in a very bright room, an un-calibrated light sensor might deliver only high readings, reducing its potential performance. If you created your program in a dimmer location, your robot might react in an unusual ways when it is moved under more intense light. Calibrating the light sensor will allow it to read values over its full range under different conditions.*

*There are two ways to calibrate light and sound sensors using the MINDSTORMS NXT software. The first is to use the Calibrate Sensors function from the Tools menu. Using this function, you can calibrate a light or sound sensor just once per location (and not every time your program runs). For instance, if you attend a First LEGO League competition with brightly lighted competition tables, you can calibrate your light sensor just once on a table and not have to worry about calibrating each time you run your program.*

*The second option for calibration involves using several Calibration blocks in your program. Each time you run your program, these blocks will calibrate the sensors for current conditions. (See the Calibration block Help entry.)*

### <span id="page-16-0"></span>**3.1.1 Použití funkce kalibrování senzoru**

Pro spuštění této funkce se nejdříve ujistěte, zda je váš robot NXT (dále jen robot) připojen k počítači a že je zapnutý. Také se ujistěte, zda senzory, které chcete nastavit, jsou k robotu připojené. Obzvláště se pak soustřeďte na to, ke kterým portům jsou připojené. Když jste připraveni, vyberte funkci "kalibrace senzoru" z nabídky nástrojů. Dialogové okno kalibrace senzoru se otevře. Pokud není žádný robot připojen, toto okno bude šedé.

*To use this function, first make sure that your NXT is connected to your computer and that it is turned on. Also, make sure that the sensors you want to calibrate are connected to the NXT. Pay particular attention to the ports they are connected to.*

*When you are ready, select the Calibrate Sensors function from the Tools menu. The Calibrate Sensors dialog box will appear. If no NXT is connected to your computer, the dialog box will appear grayed out.*

### <span id="page-17-0"></span>**3.1.2 Kalibrace světelného senzoru**

Vyberte světelný senzor a port, ke kterému je připojen. Pak klikněte na tlačítko "kalibrovat". Toto stáhne program do robota a automaticky ho spustí.

Na obrazovce robota se objeví nápis "Min Value". Namiřte světelný senzor směrem k materiálu nebo bodu, který by měl senzor vyhodnotit jako tmavý. Na robotovi zmáčknete oranžové tlačítko "enter".

Poté se objeví nápis "Max Value". Namiřte senzor směrem k materiálu nebo místu, které představuje nejjasnější bod, ve kterém bude senzor pracovat. Opět zmáčkněte oranžové tlačítko "enter". Kalibrace je dokončena.

*Select the light sensor and the port the sensor is connected to. Then click the Calibrate button. This will download a small program to the NXT and run it automatically.*

*On the NXT's screen you will see text that reads "Min Value:". Point the light sensor towards a material or spot that represents what the light sensor should measure as dark. Press the orange Enter button on the NXT.*

*Next you will see text that reads "Max Value:". Point the light sensor towards a material or spot that represents the brightest location the sensor will encounter during the program. Press the orange Enter button again. Calibration is complete.*

### <span id="page-18-0"></span>**3.1.3 Kalibrace zvukového senzoru**

Vyberte zvukový senzor a port, ke kterému je připojen. Potom klikněte na tlačítko "kalibrovat". Toto automaticky stáhne a spustí program.

Na obrazovce se objeví nápis "Min Value". Umístěte přístroj do prostředí, ve kterém se bude program spouštět a kde se dá změřit nějaký hluk v pozadí. Zmáčknete na robotovi oranžové tlačítko "select".

Poté se objeví nápis "Select Max": Změřte nebo udělejte největší hluk, který chcete změřit. Kalibrace je dokončena.

*Select the sound sensor and the port the sensor is connected to. Then click the Calibrate button. This will download a small program to the NXT and run it automatically.*

*On the NXT's screen you will see text that reads "Min Value:". Position the sound sensor in the environment it will encounter when the program is running and where any background noise is measurable. Press the orange Select button on the NXT.*

*Next you will see text that reads "Select Max:". Measure or make the loudest sound you want to measure and press the Select button again. Calibration is complete.*

# <span id="page-18-1"></span>**3.2 Datové vodiče**

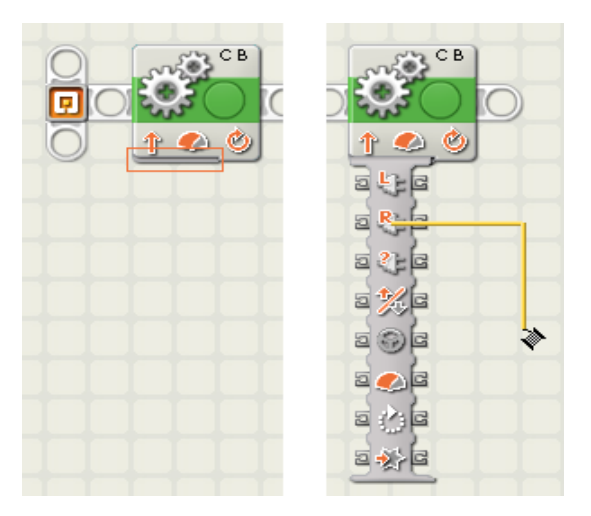

*Obr. 12 Otevření datového bloku*

Datové vodiče povedou informace mezi programovatelnými bloky. Mnoho bloků vyžaduje, aby byl datový vodič připojen, přestože nejsou v daný okamžik funkční. Např. výstup z bloku "Random" může být odeslán pouze přes datový vodič.

*Data wires carry information between programming blocks. Many blocks require that a data wire be attached if the blocks are to function at all. For example, the output from a Random block can only be sent out via a data wire.*

## <span id="page-19-0"></span>**3.2.1 Otevírání datových rozbočovačů a vytváření datových spojení**

Datový vodič vytvoříte tak, že ho "vykreslíte" v blocích datových rozbočovačů. Téměř všechny programy a bloky mají datové rozbočovače a mohou podporovat i datové vodiče.

Datové bloky rozbočovačů otevřete tím, že kliknete na tlačítko v levém dolním rohu poté, co byl umístěn na pracovní plochu.

*You create a data wire by "drawing it out" of a block's data hub. Nearly all of the programming blocks have data hubs and can support data wires.*

*Open a block's data hub by clicking the tab at the lower left edge of the block after it has been placed on the work area.*

## <span id="page-19-1"></span>**3.2.2 Vykreslování datových vodičů**

Kurzor změní svůj tvar, pokud s ním přejedete nad nebo poblíž datové části. Jestliže zmáčknete a posunete tlačítko myši vpravo, datový vodič se otevře, takže může být připojen k jinému datovému rozbočovači nebo jeho části.

*The cursor will change shape when it hovers over or is near a data plug. If you then press the mouse button and drag to the right, a data wire will "unroll" that can be connected to a plug on another block's data hub.*

### <span id="page-20-0"></span>**3.2.3 Mazání datových vodičů**

K vymazání datového vodiče, který se rozprostírá z leva doprava mezi dvěma datovými vodiči, klikněte na pravý rozbočovač.

*To delete a data wire that stretches from left to right between two data plugs, click on the right plug.*

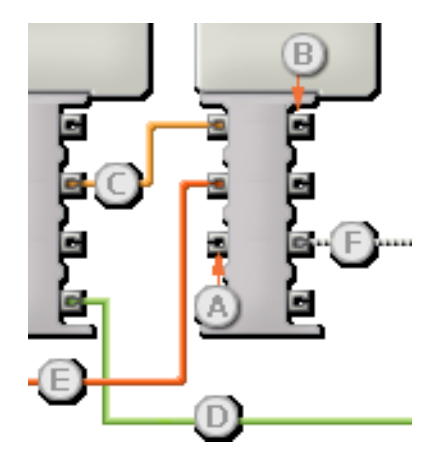

### <span id="page-20-1"></span>**3.2.4 Vstupy a Výstupy**

*Obr. 13 Datový rozbočovač*

Datové vodiče přenášející informace do bloku (tzn., přenášejí vstup) jsou připojené k zástrčkám nalevo od datového rozbočovače. Datové vodiče přenášející informace z jednoho bloku do jiného (tzn., nejsou výstup) jsou připojené do zástrček vpravo.

*Data wires carrying information to a block (i.e., carrying input) are connected to the plugs on the left side of its data hub. Data wires carrying information away from a block to another block (i.e., carrying output) are connected to the plugs on the right side.*

- [A] Vstupní konektor [B] Výstupní konektor [C] Číselný datový vodič (žlutá) [D] Logický datový vodič (zelená) [E] Textový datový vodič (oranžová) [F] Chybový datový vodič (šedá)
- *[A] Input plug [B] Output plug [C] Number data wire (yellow [D] Logic data wire (green) [E] Text data wire (orange) [F] Broken data wire (gray)*

## <span id="page-21-0"></span>**3.2.5 Data v dosahu konektoru**

Pokud vkládané datové vodiče přenášejí hodnotu mimo možný dosah konektorů, ke kterým je blok připojen, bude hodnotu buď ignorovat, nebo ji změní na hodnotu v jeho rozsahu. Konektory, které povolují jen málo příchozích hodnot (Např. 0,1 nebo 2) budou tento příchod ignorovat, v případě, že jeho hodnota přichází mimo dosah jeho rozsahu.

Pro konektory, které akceptují větší příchozí rozsahy (např. 0-100), tak budou nutit jakýkoliv vstup mimo svůj rozsah, aby se přizpůsobil. Např. Pokud konektory nového Power bloku získají příchozí hodnotu 150, automaticky změní jeho hodnotu na 100 (tj. číslo v rámci daného rozsahu).

*If an input data wire transmits a value outside the possible range of the plug it is connected to, the block will either ignore the value or change it to a value within its range. For plugs that allow just a few input values (example: just 0, 1, or 2), the plug will ignore the input if a value arrives outside its range.*

*For plugs that accept larger input ranges (example:*  $0 - 100$ *), the plug will force any input outside its range to fit. For example, if a Move block's Power plug receives an input value of 150, the block will change the input value to 100 (i.e., a number within the Power plug's range).*

# <span id="page-21-1"></span>**3.3 Porušené datové vodiče**

Zatím co, neexistuje způsob jak špatně seřadit bloky v programu, existují čtyři způsoby jak je špatně spojit použitím datových vodičů. Takové chyby spojení vytváří porušené datové vodiče, které jsou zbarvené do šeda. Programy, které obsahující poškozené datové vodiče

nemohou být do robota staženy.

*While there is no way to improperly order blocks in a program, there are four ways to improperly connect them using data wires. Such connection errors create "broken" data wires that are colored gray. Programs containing broken data wires cannot be downloaded to the NXT.*

## <span id="page-22-0"></span>**3.3.1 Nesoulad typu**

Každý datový vodič si nese specifický typ dat mezi programovými bloky. Např. Pokud je datový vodič vytažen z logického výstupního konektoru na blokovém datovém rozbočovači, ponese logická data. Tento datový vodič může být připojen pouze do konektoru logického vstupu na bloku datového rozbočovače.

Z toho samého důvodu musí být množství výstupních konektorů připojeno na vstupní konektory a textové konektory musí být připojeny k textovým vstupním konektorům.

Chyba nesouladu typu nastává, pokud připojíte datové vodiče mezi konektory, které zpracovávají různý typ dat. Např. spojení logického výstupního konektoru k textovému vstupnímu konektoru.

Abychom se vyvarovali této chyby, musíme věnovat určitou pozornost typu dat na konektorech, ke kterým připojuje vodiče.

*Each data wire carries a specific type of data between programming blocks. For example, if a data wire is dragged from a logic output plug on a block's data hub, it will be carrying logic data. This data wire can only connect to a logic input plug on another block's data hub.*

*For the same reason, number output plugs must be connected to number input plugs and text output plugs must be connected to text input plugs.*

*A type mismatch error occurs if you connect a data wire between plugs that handle different types of data, for example, connecting a logic output plug to a text input plug.*

*Avoid this error by paying particular attention to the data types of the plugs you are attaching data wires to.*

#### **Příklad**

Předpokládejme, že byste na obrazovce vašeho robota chtěli zobrazit číslo.

V prvním obrázku dole se datový vodič pokouší přenést data do textového vstupního portu. Datový vodič je porušený a zbarvený do šeda. Tento program je neplatný a nemůže být stažen.

#### *Example*

*Suppose you would like to display a number on your NXT's screen.*

*In the first program shown below, a data wire is attempting to carry number data to a text input port. The data wire is "broken" and colored gray. This program is invalid and cannot be downloaded.*

| ÷                                |                                  |
|----------------------------------|----------------------------------|
| $+$<br>9 0 F                     | 둗                                |
| a o <mark>a</mark><br>$t\bar{t}$ | 固<br>a<br>a                      |
|                                  | e<br>$\mathbf{T}$<br>恆<br>X<br>듸 |
|                                  | e<br>듸<br>a                      |

*Obr. 14 Neplatný program*

V opraveném programu bloku "formát textu" (naleznete v paletě "pokročilý blok") byl přidán převod čísla dat na text. Poté je textový výstup z bloku "formátu textu" přenesen do vstupního konektoru textového bloku displeje. Tento program je platný a může být stažen.

*In the corrected program, a Text Format block (found in the Advanced block palette) has been added to first convert the number data to text. Then the text output from the Text Format block is carried to the Display block's text input plug. This program is valid and can be downloaded.*

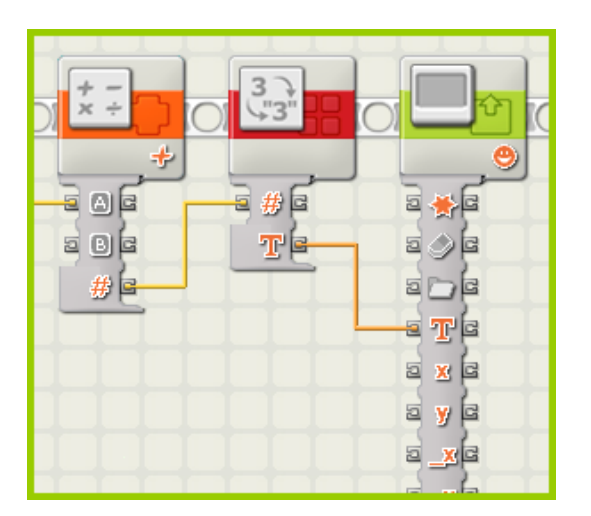

*Obr. 15 Platný program*

### <span id="page-24-0"></span>**3.3.2 Cyklus**

Pokud jste schopen sledovat cestu vodiče z jakýchkoli soubor bloků a vodičů, který navštíví ty samé bloky dvakrát, máte cyklus. To způsobí porušení datového vodiče a nefunkční program.

Řešením je odstranit jeden nebo více vodičů z cyklu.

### **Příklad**

Předpokládejme, že chcete vytvořit program, který udrží dvojitou dobu trvání pro motor. Tím, že bude číst momentální dobu trvání motoru a vynásobí ji dvěma a následně ji nastaví zpět do vstupního konektoru.

Následující program nebude fungovat, protože datové vodiče vytváří cyklus. Můžete vidět, že cesta vodiče navštíví každý z těchto bloků dvakrát.

*Given any set of blocks and wires, if you are able to follow a wire path that visits the same block twice, you have a cycle. This will cause broken data wires and an invalid program.*

*The solution is to remove one or more wires from the cycle.*

## *Example*

*Suppose you want to create a program that keeps doubling the duration value for a motor by reading the motor's current duration, multiplying it by two, and then feeding it back to the motor's input plug.*

*The program below will not work because the data wires create a cycle. You can see that the wire path visits each of these blocks twice.*

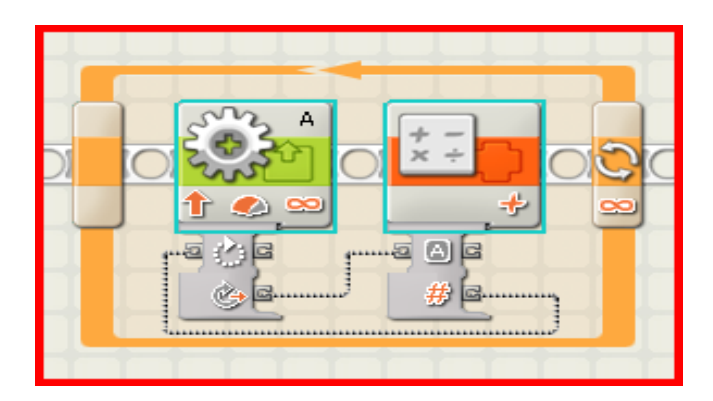

*Obr. 16 Neplatný program kvůli cyklu*

Následující program řeší problém použitím proměnné, aby vyslal dvojitou dobu trvání zpět do smyčky.

*The program below solves the problem by using a number variable to send the doubled duration back in the loop.*

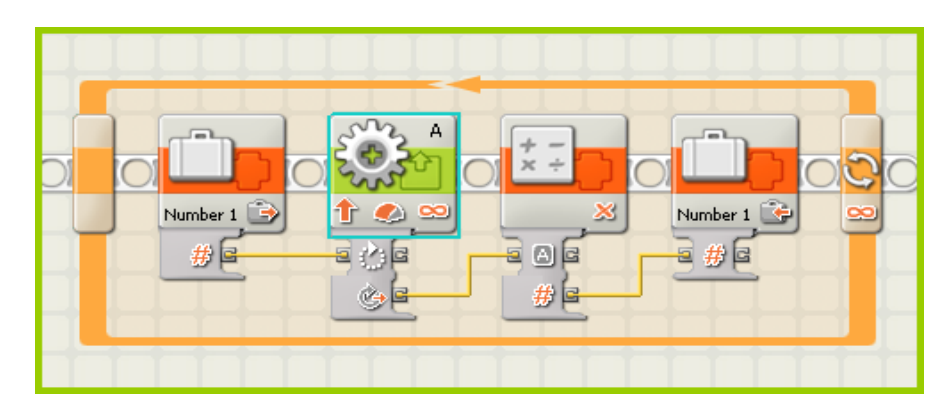

*Obr. 17 Platný program díky proměnné*

# <span id="page-26-0"></span>**3.3.3 Chybějící vstup**

Datový vodič bez zdrojových dat nemůže fungovat, neboť nemá žádná data k přenosu a bude označen jako poškozený.

Například na datovém rozbočovači, který má vstupní i výstupní konektor na určitou vlastnost, tak bude výstupní konektor fungovat, jen pokud bude jiný datový vodič připojen do vstupního konektoru, čímž dodá výstupnímu konektoru zdroj dat.

# **Příklad**

Předpokládejme, že chceme přenést data skrz blokový datový rozbočovač. V následujícím programu nemá poškozený datový vodič (v šedé barvě) žádná data k přenosu, protože nic nepřenáší ze vstupního konektoru. Tento program je neplatný a nemůže stažen.

*A data wire without a data source cannot function; it has no data to carry and will be marked as broken.*

*For instance, on a data hub that has both input and output plugs for a certain property, the output plug will only work if another data wire is also connected to the input plug providing the output plug with a data source.*

### *Example*

*Suppose you want to pass data through another block's data hub.*

*In the program below, the broken data wire (in gray) has no data to carry because nothing is "passed through" from the input plug. This program is invalid and cannot be downloaded.*

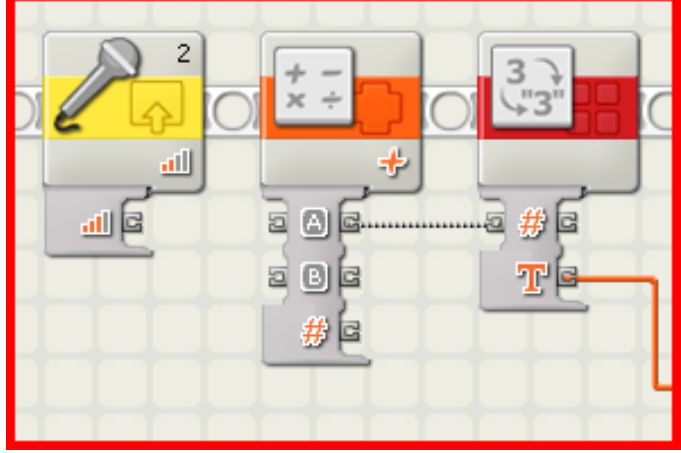

*Obr. 18 Neplatný program kvůli porušenému datový vodič*

V opraveném programu níže byl datový vodič připojen ke vstupnímu konektoru. Číselná data z bloku "zvukového senzor" mohou být nyní přeneseny přes matematický blok z bloku "přenášení textu".

*In the corrected program below, an input data wire has been connected to the input plug. Number data from the Sound Sensor block can now be passed through the Math block to* 

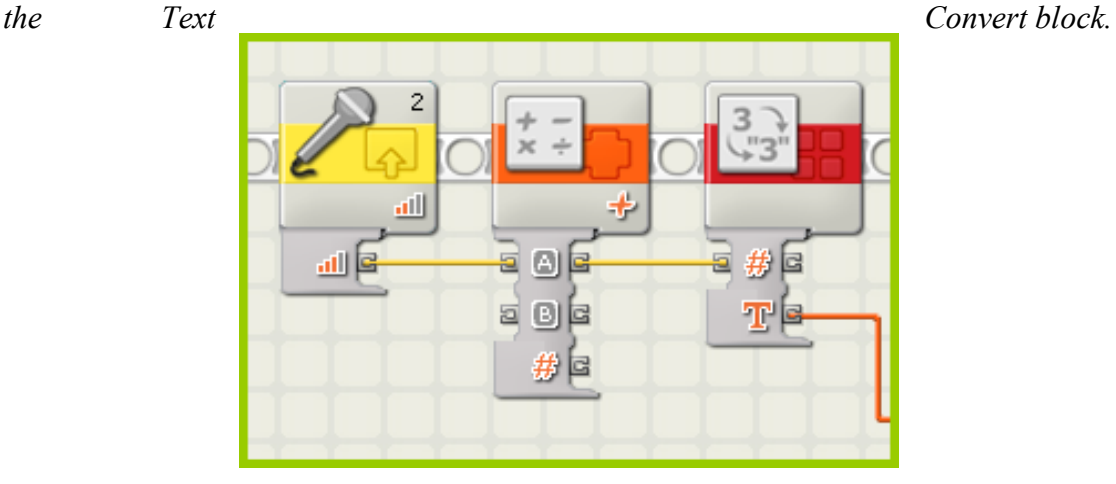

### *Obr. 19 Platný program díky připojenému vstupnímu konektoru*

## <span id="page-28-0"></span>**3.3.4 Příliš mnoho vstupů**

Více než jeden datový vodič připojený do toho samého konektoru způsobí porušené vodiče a neplatný program.

Řešením tohoto problému je smazání nebo přesunutí poškozených datových vodičů tak, že každý vstupní konektor je připojen pouze k jednomu výstupnímu konektoru.

Následující ilustrace ukazuje neplatný program s poškozenými datovým vodičům a poté opravený program.

*More than one data wire connected to the same input plug will cause broken data wires and an invalid program.*

*The solution to this problem is to delete or move broken data wires so that each input plug is connected to only one output plug.*

*The illustrations below show an invalid program with broken data wires and then a corrected program.*

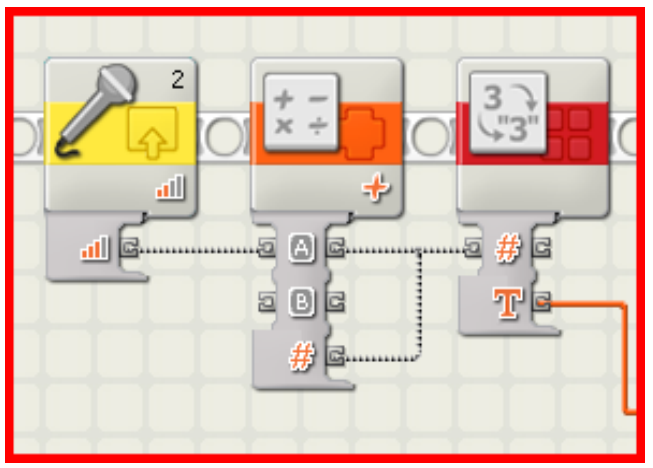

*Obr. 20 Neplatné spojení vodičů*

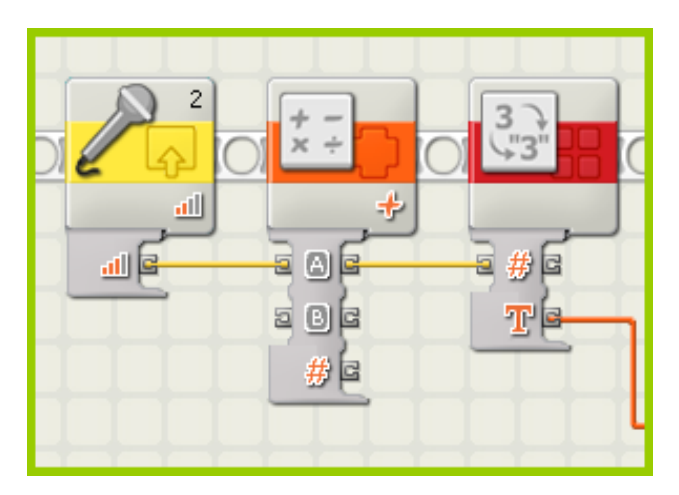

*Obr. 21 Správné spojení vodičů*

# <span id="page-29-0"></span>**3.3.5 Smazání datových vodičů**

Pro smazání datového vodiče, který je natažený z leva doprava mezi dvěma datovými konektory, klikněte na pravý konektor.

*To delete a data wire that stretches from left to right between two data plugs, click on the right plug.*

# <span id="page-29-1"></span>**3.4 Hromadné stahování do robota**

Tato funkce vám umožní stahovat jeden nebo více programů do několika robotů. To je obzvláště důležité, pokud potřebujete použít stejný program na různé soutěže nebo ke studiu ve škole.

Hromadné stahování do robota je dostupné pouze ve vzdělávací verzi LEGO MINDSTORM NXT.

Stahovat programy lze, dokud není paměť plná. Průměrná velikost programu je 11 KB, ale jeho velikost se může lišit. V případě, že se paměť naplní, je možné některé programy smazat, čímž vznikne více místa. Více podrobností najdete v souboru nápověda "Správa souborů a paměť"

*This function allows you to download one or more programs to multiple NXTs. This is especially useful if you need to load a number of NXTs with the same program(s) for a competition or classroom assignment.*

*The Download to Multiple NXTs feature is only available in the educational version of the LEGO MINDSTORMS NXT Software.*

*You can download a number of programs to an NXT until this memory is full. An average program is 11 kilobytes in size but this varies. When the memory is full, you can select programs to delete in order to make space. See the Help file "[Managing files and memory](file:///C:/Users/Mirek/Desktop/PÅeklad%20Full%20Help/topics/Help_Managing%20Memory.htm)  [on the NXT](file:///C:/Users/Mirek/Desktop/PÅeklad%20Full%20Help/topics/Help_Managing%20Memory.htm)" for details.*

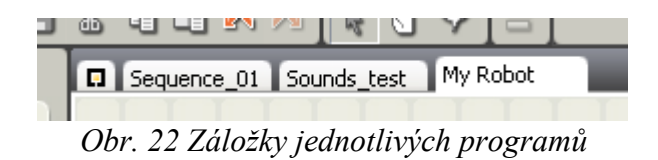

V případě, že programy, které chcete stáhnout, jsou otevřené, spusťte funkci výběr "stáhnutí do několika NXT" v menu nástroje. Tímto se otevře dialogové okno.

*When the programs that you would like to download are open, launch the function by choosing Download to Multiple NXTs... in the Tools menu. This will open the Download to Multiple NXTs dialog box, shown below.,*

1. Vyberte Vaše zařízení ze seznamu všech robotů, které jsou momentálně k dispozici.

2. Vyberte seznam programů ze všech, které jsou momentálně otevřené.

*1. Choose NXTs lists all of the NXTs that are currently availabe.*

*2. Choose Programs lists all of the programs that are currently open.*

### <span id="page-30-0"></span>**3.4.1 Nastavení hromadného stahování do NXT**

Nejprve vyberte ta zařízení, do kterých byste chtěli program stahovat kliknutím na pole, které se nachází nalevo od připojených robotů. Nyní můžete vybrat všechna dostupná zařízení kliknutím na "Výběr všech" ve spodní části seznamu. Stisknutím tlačítka "zrušit" odeberete všechny roboty.

Poté vyberte programy, které chcete nahrát, kliknutím na políčko nalevo od názvu programu.

Když dokončíte výběr, stiskněte tlačítko "Stáhnout". Tímto spustíte proces nahrávání programu do zařízení. Jednotlivé sloupky vám, pak budou zobrazovat průběh stahování.

*First, choose the NXTs to which you would like to download by clicking in the box(es) to the left of the NXT names. You can select all available NXTs by clicking the Select All button below the list. Clicking the Deselect All button deselects all of the NXTs.*

*Then choose the programs you would like to download by clicking the boxes to the left of the program names.*

*When your selection is complete, click the Download button below the program list. This begins the download process. The progress columns display the download progress.*

Během procesu kompilace se mohou objevit 4 statusové zprávy, které mohou být zobrazeny v programech seznamu:

*During the compilation process there are four status messages that can be displayed in the Programs list box:*

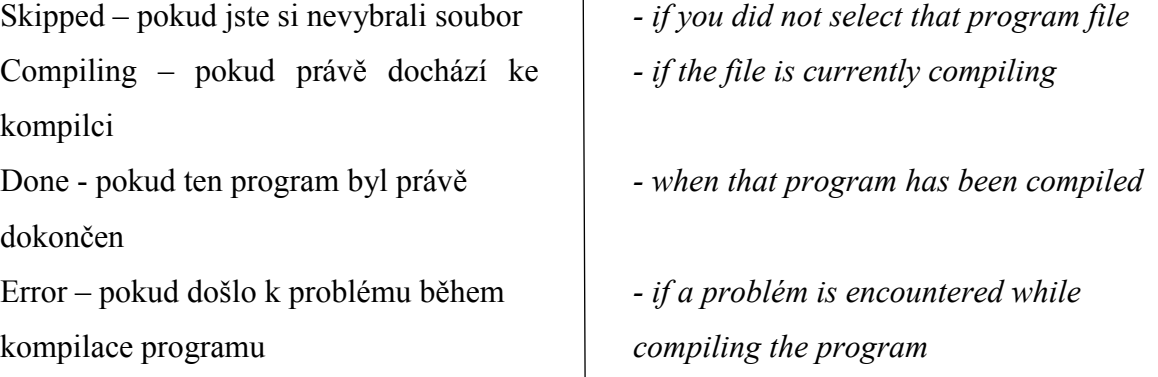

 $\overline{\phantom{a}}$ 

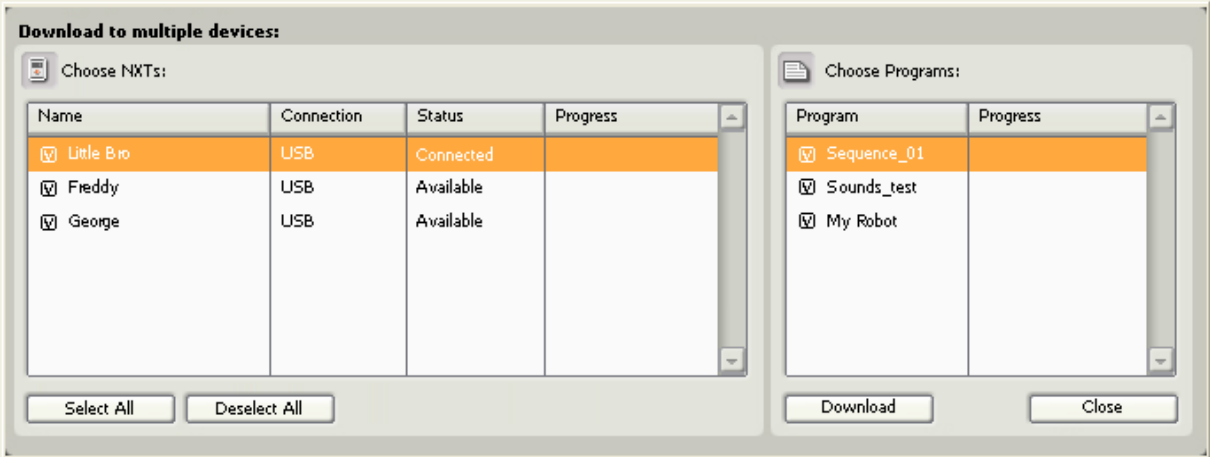

*Obr. 23 Správce hromadného stahování*

# <span id="page-32-0"></span>**3.5 Správa souborů a paměti v NXT**

Někdy je nutné spravovat složky a paměť v robotovi. Můžete to udělat přepnutím do záložky "Paměť" v okně programu, které se spouští z horního levého tlačítka ovladače.

Paměť robota, se zobrazí v okně v dolním rohu a dodá grafický přehled využití paměti robota. Odtud můžete také posílat programy, zvuky, obrázky a jiné soubory do vašeho robota z PC, stejné jako kopírovat a mazat soubory, které už ve vašem robotovi existují.

*It is sometimes necessary to manage files and memory on the NXT. You can do this by accessing the Memory tab of the NXT window that is launched from the upper left button of the controller.*

*The memory tab of the NXT window provides a graphical overview of memory usage on your NXT. From here you can also send programs, sounds, graphics and other files to your NXT from a PC, and copy and delete files that are already on your NXT.*

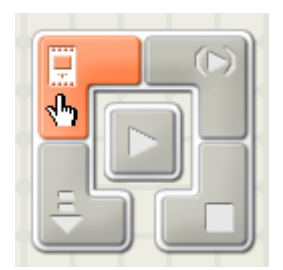

*Obr. 24 Tlačítko pro správu paměti*

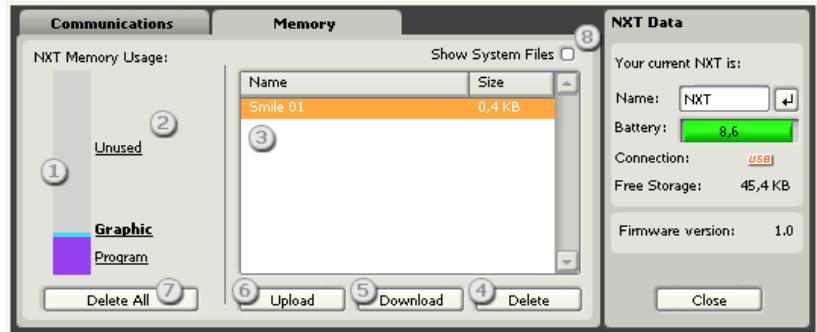

*Obr. 25 Správce paměti robota NXT*

- 1. Grafický přehled využité a volné paměti.
- 2. Různé kategorie souborů (programy, zvukové, grafické a ostatní), které zabírají paměť robota. Kliknutím na název kategorie se objeví tyto typy souborů v seznamu.
- 3. Seznam složek v právě vybrané kategorii.
- 4. Vymazat. Toto tlačítko smaže z robota jakékoliv vybrané soubory.
- 5. Stáhnou. Toto tlačítko stáhne soubory z vašeho počítače do robota.
- 6. Náhrát. Toto tlačítko zkopíruje jakákoliv vybraná data z robota do vašeho počítače.
- 7. Vymazat všechna uživatelská data. Toto tlačítko smaže všechna uživatelská data a vyčistí paměť robota.
- 8. Zobrazit systémové složky. Kontrola tohoto políčka zobrazí všechny továrně nastavené soubory.
- *1. A graphical overview of used and available memory.*
- *2. The different file categories (programs, sounds, graphics, other...) that take up the NXT's memory. Clicking on a category name will display these types of files in the list.*
- *3. A list of files in the currently selected category.*
- *4. Delete. This button deletes any selected files from the NXT.*
- *5. Download. This button will download files from your PC to the NXT.*
- *6. Upload. This button will copy any selected files from the NXT to your PC.*
- *7. Delete all User Files. This button deletes all user files and cleans up the NXT's memory.*
- *8. Show System Files. Checking this box will reveal all factory-installed files on the NXT.*

### <span id="page-34-0"></span>**3.5.1 Paměť robota NXT**

Každý robot má dostupnou paměť zhruba 130,7 KB. Část této paměti je použita k ukládání vzorových programů, grafiky a zvukových souborů, které byly v robotovi předuložené, když jste ho dostali poprvé. Tím pádem zbývá 56 KB na složky, které vytvoříte a stáhnete.

*Each NXT has an available memory of about 130.7 kilobytes. Some of this memory is used to store example programs, graphics and sound files that are pre-loaded on the NXT device when you first get it. This leaves about 56 kilobytes for the files you create and download.*

### <span id="page-34-1"></span>**3.5.2 Spouštění z paměti**

Pokud vám dochází paměť, můžete smazat některé nebo všechny soubory na vašem robotovi. Chcete-li toto provést, zkontrolujte přehled paměti na obrázku vlevo a identifikujte, které typy souborů zabírají nejvíc paměti. Klikněte na tlačítko s názvem "kategorie" a její soubory se zobrazí v seznamu. Vyberte soubory, které nepotřebujete v seznamu a klikněte na tlačítko "smazat".

*If you run out of memory you can delete some or all of the files on your NXT. To do this, examine the memory overview graphic to the left (1) and identify which types of files take up most memory. Click that category name (2) and its files will be displayed in the list. Select the files you don't need in the list and click the Delete button.*

## <span id="page-34-2"></span>**3.5.3 Smazání všech vašich souborů**

Můžete smazat všechny vámi vytvořené soubory a vyčistit paměť robota kliknutím na tlačítko "smazat všechny složky". Tím smažete všechny soubory, které jste kdy do robota nahráli a re-organisovat tak paměť, aby vám zbylo co nejvíce místa pro nové soubory. Tímto nesmažete žádné systémové soubory, které byly přednahrány do robota při výrobě.

Soubory můžete také smazat přímo ve vašem robotovi. Podrobnosti naleznete v sekci "NXT technologie" v tištěném návodu k užití.

*You can erase all of your created files and clean up the NXT's memory by clicking the Delete all User Files button. This will delete all of the files you have ever sent to the NXT and re-organize the memory to leave the maximum amount free for new files. Doing this will not delete any of the system files that were pre-loaded in the NXT at the factory.*

*You can also delete files using the icons on the NXT itself. For details, see the NXT Technology section in the printed User Guide.*

#### <span id="page-35-0"></span>**3.5.4 Uvolnění co nejvíce paměti**

Pokud smazání vašich uživatelských souborů neuvolnilo dostatek paměti, můžete smazat vzorové a předdefinované soubory, které byli dodány společně s novým robotem. Tyto soubory jsou označeny jako systémové a zabírají kolem 62 KB. Systémové soubory obsahují uvítací zvuky a "Try Me programs".

Robota můžete vždy vrátit zpět do továrního nastavení (se všemi systémový mi složkami), tím že obnovíte firmware. Viz "obnovení paměti NXT".

Chcete-li odstranit systémové soubory, zaškrtněte políčko "zobrazit systémové soubory". Pak vyberte kategorii souborů (2) a vyberte systémové soubory, které chcete odstranit (3). Klikněte na "smazat" u každé složky, kterou chcete odstranit z paměti.

*If deleting your user files does not free up enough memory, you can also delete the demo and example files that came pre-loaded in the NXT. These files are referred to as system files and take up around 62 kilobytes. The system files include the start-up and other sounds as well as the demo and Try Me programs.*

*You can always restore the NXT device's memory back to factory default condition (with all of the system files) by restoring the firmware. See "Restoring an NXT's memory..." below.*

*To delete system files, check the Show System Files box (8). Then select a file category (2) and choose the system files you want to remove (3). Click Delete for each file you want to erase from memory.*

### <span id="page-36-0"></span>**3.5.5 Obnovení paměti robota NXT, zpět do továrního nastavení**

Můžete obnovit robota do továrního nastavení pře instalací NXT firmwaru. Detaily k této operaci naleznete v nápovědě "Updating NXT firmware". Uvědomte si, že opětovnou instalací NXT firmwaru smažete všechny soubory v paměti. Ujistěte se proto, že máte zálohováné všechny soubory, které si chcete ponechat, než budete pokračovat.

*You can restore an NXT's memory back to factory default condition by re-installing the NXT firmware. For details on this operation, see the Help topic, "Updating the NXT's Firmware." Be aware that re-installing the NXT firmware will delete all files in the NXT's memory -- make sure to make a back up of any personal files you want to keep before proceeding.*

### <span id="page-36-1"></span>**3.5.6 Kopírování a zálohování souborů uložených do robota NXT**

Chcete-li vytvořit záložní kopie vašich osobních nebo sdílených souborů uložených v robotovi, měli byste soubory zkopírovat do vašeho počítače.

Chcete-li to provést, musíte nejprve vybrat kategorii souboru (2) pro soubory, které chcete zálohovat nebo sdílet. Vyberte požadované soubory ze seznamu (3) a klikněte na tlačítko "nahrát" (7). Nakonec vyberte složku, do které budou data uložena na vašem počítači a klikněte na "OK".

*To make a back up copy of your personal files or to share files stored on the NXT with friends, you should copy the files off the NXT to your PC.*

*To do this, first select the file category (2) for the files you would like to back up or share. Select the desired files in the list (3) and click Upload (7). Finally, select the folder where the files will be saved on your PC and click OK.*

### <span id="page-37-0"></span>**3.5.7 Posílání dat zpět do robota**

Pro odeslání dat zpět do robota klikněte na "stáhnout". Vyberte data, které chcete zkopírovat z počítače a klikněte na "ok".

*To send a file back to the NXT, click the Download (5) button. Select the file you want to copy from your PC and click OK.*

# <span id="page-37-1"></span>**3.6 Profily**

Můžete si vytvořit osobní profil, který bude ukládat všechny vaše programy a bloky v jedné složce. To je velmi užitečné, pokud používáte počítač, který je společný pro více lidí. Když používáte váš soukromý profil, vaše programy a bloky se nemíchají s jinými.

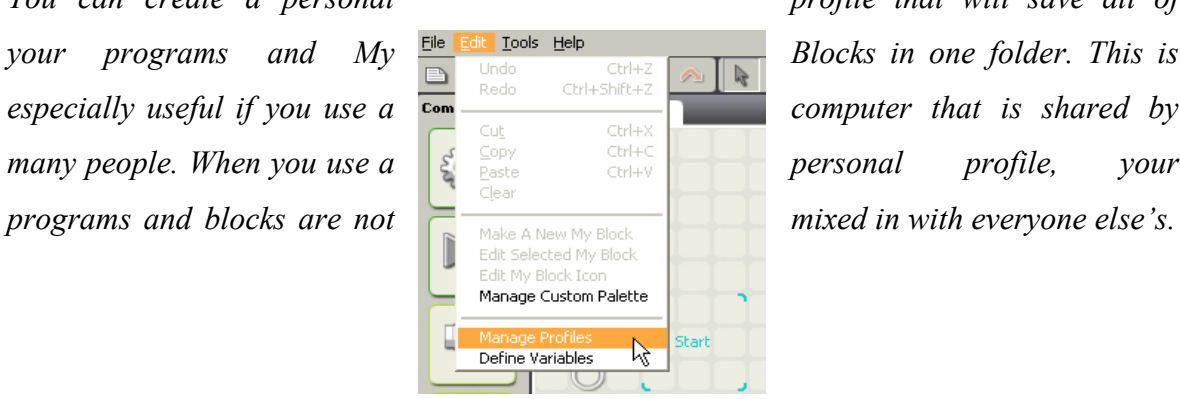

*You can create a personal profile that will save all of your programs and My*  $\frac{E_{\text{left}}}{E_{\text{right}}}$   $\frac{E_{\text{right}}}{E_{\text{right}}}$   $\frac{E_{\text{right}}}{E_{\text{right}}}$  *Blocks in one folder. This is*  $e$ specially useful if you use a  $\frac{1}{\epsilon_{\text{com}}}$   $\frac{1}{\epsilon_{\text{cut}}}$   $\frac{1}{\epsilon_{\text{tril}} + x}$  **computer that is shared by** *many people. When you use a*  $\begin{array}{|c|c|c|c|c|c|}\n\hline\n\text{gen}(1) & \text{for all } & \text{for all } & \text{for all$ 

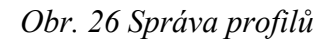

### <span id="page-38-0"></span>**3.6.1 Vytváření profilu**

Pro vytvoření profilu nejprve vyberte položku "Správa profilů" z menu úpravy. Tímto otevřete dialogové okno "Správa profilu".

Klikněte na tlačítko "vytvořit" a napište vaše jméno (nebo jméno profilu, pod kterým se data budou ukládat) a klikněte na "zavřít".

Nyní kdykoliv jste připraveni programovat pomocí programu LEGO MINDSTORM, vyberte váš profil z ostatních profilů v menu "panel nástrojů". Když poté budete chtít otevřít nebo uložit program, vybraný profil bude zobrazen jako přednastavená složka.

*To create a profile, first choose the Manage Profiles item from the Edit menu. This will open the Manage Profiles dialog box.*

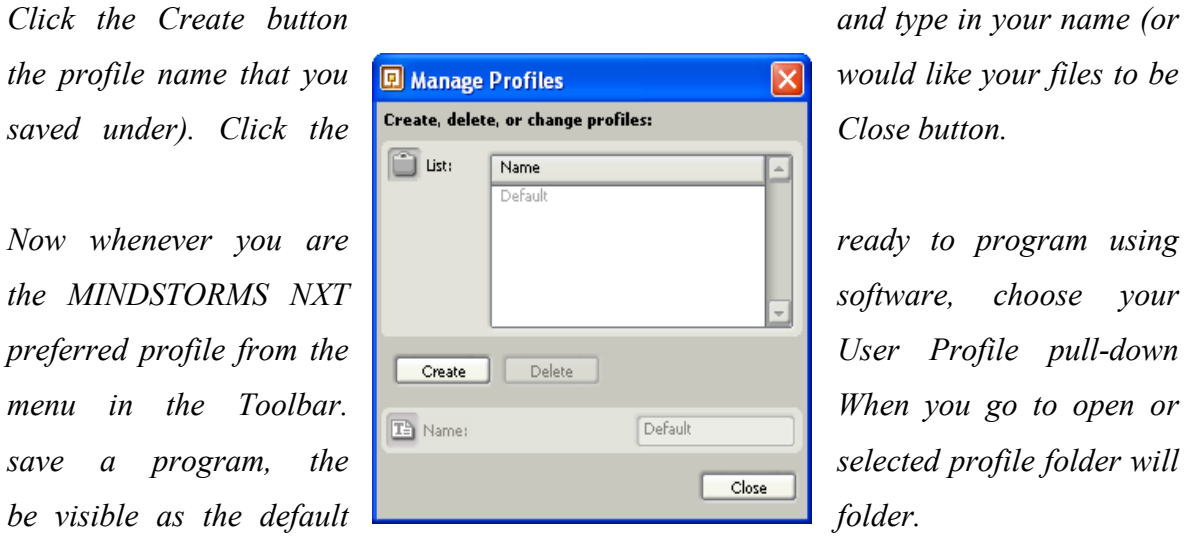

## *Obr. 27 Dialogové okno pro vytváření profilů*

## <span id="page-39-0"></span>**3.6.2 Profil a umístění programových souborů**

Profil a programové soubory se ukládají do výchozího umístění ..\My Documents\LEGO Creations\MINDSTORMS Projects\profiles\[Jméno Vašeho profilu].

Každá profilová složka obsahuje programová data uložená s použitím specifického profilu. Každá profilová složka má podsložku a v ní bloky, které obsahují bloky na práci (včetně mých bloků) pro konkrétní profil.

Profilová složka bude také obsahovat data soubor "Settings.ini". Tyto data obsahují nahrané preference pro daný profil. Obsahuje detaily k robotovi spojené s profilem a nejnovější programy v provozu pod zápisem do tohoto profilu. "Datový adresář" je výchozí umístění pro otevření nebo uložení RBT souborů. Adresář je v základním nastavení, ale může být velice lehce změněn (např.: k síťové jednotce atd.) Budou zde vidět všechny jednotky robotů, které byli již připojeny k počítači (např.: spárovány přes Bluetooth).

*The default folder for your profiles is ..\My Documents\LEGO Creations\MINDSTORMS Projects\profiles\[Your profile name].*

*Each profile folder contains the program files saved when using that specific profile. Each profile folder has a Blocks sub folder that contains the custom blocks (including My Blocks) for the particular profile.*

*The profile folder will also contain a file call Settings.ini. This file contains the recorded preferences for that specific profile. It includes details on the NXT devices associated with the profile and the most recent programs worked on while signed in under the profile. The "data directory" is the default location for opening/saving RBT files. It defaults to the profile directory, but can feasibly be changed (to a network drive, etc.). "Known bricks" is a registry of NXTs you have seen or been paired with (via Bluetooth).*

## <span id="page-40-0"></span>**3.6.3 Přejmenování a mazání profilu**

Chcete-li přejmenovat nebo smazat profil vyberte položku "Správa profilu" z menu a poté "editovat" a vyberte název profilu, který chcete přejmenovat nebo smazat. Pak vyberte buď "přejmenovat" nebo "smazat". Pokud přejmenujete profil, budete schopni napsat nový název profilu.

Po dokončení klikněte na "zavřít".

*To rename or delete a profile, choose the Manage Profiles item from the Edit menu and select the profile name you would like to rename or delete. Then choose either the Rename or Delete button. If you are renaming a profile, you will be able to type a new name for the profile.*

<span id="page-40-1"></span>*When finished, click the Close button.* [8]

# **4. Praktické ověření úloh s NXT**

# <span id="page-41-0"></span>**4.1 Složení rubikovy kostky v. 1**

# **Vlastnosti**

- Řeší standartní Rubikovu kostku. Není potřeba měnit žádné barevné nálepky
- Může být postaven z jediné sady LEGO Mindstorm NXT 2.0
- Naprosto samostatné, není potřeba jej připojovat k počítači
- Není potřeba žádná webová kamera, určuje barvy pomocí barevného senzoru Lego Mindstorm
- Podporuje Herbert Kociánův dvoufázový algoritmus

# **Rozpoznávání barev**

Přestože je barevný senzor z balení Lego Mindstorm velmi přesný, je obtížné rozlišit červenou od oranžové barvy. Program pro tuto verzi je udělaný, tak že stačí naskenovat pouze dvě strany a třetí stranu lze poměrně jednoduše dopočítat. Další část, kterou robot nemusí skenovat, jsou kostičky ve středu. Jedinou věc, kterou musí program zvážit je logo na Rubikově kostce na bíle středové kostičce, která udá nedefinovanou hodnotu při čtení.

# **Výpočet řešení**

Tento způsob řešení je vytvořen tak, aby robot vyřešil Rubikovu kostku rychle a správně, bez potřeby zapamatovat si spoustu sekvencí. Pro jednoduché a rychlé řešení je kostka otáčena ze tří stran. Robot nejprve řeší rohy a pak ostatní políčka kostky a tímto způsobem generuje relativně krátké řešení. V průměru je to zhruba 60 čelních otočení. Program si podle barev kostky určí vzorec, kterým spočítá 3 řešení s různými počátečními body a vybere to nejkratší.

#### **Program na řešení úlohy**

```
1. import java.awt.BorderLayout; 
2. import java.io.BufferedReader; 
3. import java.io.IOException; 
4. import java.io.InputStreamReader; 
5. import java.io.PipedInputStream; 
6. import java.io.PipedOutputStream; 
7. import java.io.PrintStream; 
8. 
9. import javax.swing.JFrame; 
10. import javax.swing.JScrollPane; 
11. import javax.swing.JTextArea; 
12. 
13. import lejos.nxt.remote.NXTCommand; 
14. import lejos.pc.comm.NXTComm; 
15. import lejos.pc.comm.NXTCommException; 
16. import lejos.pc.comm.NXTCommFactory; 
17. import lejos.pc.comm.NXTInfo; 
18. 
19. import org.kociemba.twophase.Search; 
20. 
21. public class TiltedTwister { 
22. private static final byte INBOX = 11; 
       23. private static final byte OUTBOX = 5; 
24.25.25. public static void main(String[] args) throws IOException { 
           26. JFrame frame = new JFrame(); 
27. final JTextArea area = new JTextArea(); 
28. area.setEditable(false); 
29. frame.add(area);<br>30. frame.setSize(50
           frame.setSize(500, 500);
31. frame.setDefaultCloseOperation(JFrame.EXIT_ON_CLOSE);
32. frame.setVisible(true); 
33. 
34. // Add a scrolling text area 
35. area.setRows(20); 
36. frame.getContentPane().add(new JScrollPane(area), BorderLayout.CENTER); 
37. PipedOutputStream os = new PipedOutputStream(); 
38. System.setOut(new PrintStream(os)); 
39. 
40. final BufferedReader reader = new BufferedReader( 
41. new InputStreamReader(new PipedInputStream(os))); 
\frac{42}{43}.
43. new Thread(new Runnable() { 
              @Override
45. public void run() { 
46. try { 
                    for ( int c = -1; (c = reader.read()) != -1; ) {
```

```
48. area.append(Character.toString((char)c)); 
49. area.setCaretPosition( area.getText().length() ); 
50. } 
51. } catch (IOException ioe) { 
52. } 
53. } 
54. }).start(); 
\frac{55}{56}.
56. System.out.println("Tilted Twister");<br>57. System.out.println("Hans Andersson 20
57. System.out.println("Hans Andersson 2010");<br>58. System.out.println("Two-Phase-
          System.out.println("Two-Phase-
   Algorithm by Herbert Kociemba, http://kociemba.org/cube.htm"); 
59. System.out.println("Initiating bluetooth...");<br>60. NXTInfo[] nxtInfo = null;
          NXTInfo[] nxtInfo = null;
61. try { 
62. nxtInfo = NXTCommFactory.createNXTComm(NXTCommFactory.BLUETOOTH).sear
   ch(null, NXTCommFactory.BLUETOOTH); 
63. } catch (NXTCommException e1) { 
64. } 
65. int connected=0; 
66. NXTComm[] nxtComm=new NXTComm[nxtInfo.length]; 
67. NXTCommand[] nxtCommand = new NXTCommand[nxtInfo.length]; 
68. for(int i=0;i<nxtInfo.length;i++) 
\begin{array}{c} 69. \\ 70. \end{array} {
             70. try { 
71. nxtComm[i]=NXTCommFactory.createNXTComm(NXTCommFactory.BLUETOOTH)
   ; 
72. nxtCommand[i]=new NXTCommand(); 
73. nxtComm[i].open(nxtInfo[i]);<br>74. nxtCommand[i].setNXTComm(nxt
                 nxtCommand[i].setNXTComm(nxtComm[i]);
75. connected++;<br>76. catch (NXTComm
             76. } catch (NXTCommException e) { 
77. } 
78. } 
79. if(connected==0) 
80. { 
81. System.out.println("No brick connected. Aborting..."); 
82. System.out.println("Good bye");
83. } 
84. else 
85. { 
             86. for(int i=0;i<nxtInfo.length;i++) 
87. {
                 88. System.out.print(nxtInfo[i].name + " (" + nxtInfo[i].deviceAddres
   s + ") ");
89. if(nxtCommand[i].isOpen())
90. System.out.println("connected"); 
91. else 
                    System.out.println("not connected");
93. } 
94. System.out.println("Initiating solver..."); 
95. Search.solution("UUUUUURRRDRRDRRDRRFFFFFFFFFLLLDDDDDDLLULLULLUBBBBBBB
   BB", 30, 60, false); 
96. System.out.println("Ready"); 
97. while(true){ 
98. for(int i=0;i<nxtCommand.length;i++)
99. if(nxtCommand[i].isOpen()) 
100. {
101. try { 
102. byte[] message = null; 
                                 103. message = nxtCommand[i].messageRead(INBOX,(byt
e)0,true); 
                                 if(message.length==55)
105. {
106. System.out.println("Request from " + nxtIn
   fo[i].name + " (" + nxtInfo[i].deviceAddress + ") ");
```
107. String msg = **new** String(message).substring (0,54); 108. //Order of faces is different 109. String cube=msg.substring(4\*9,4\*9+9)+msg.s ubstring(2\*9,2\*9+9)+msg.substring(1\*9,1\*9+9)+msg.substring(5\*9,5\*9+9)+msg.substri ng(0\*9,0\*9+9)+msg.substring(3\*9,3\*9+9); 110. System.out.println("Cube = " + cube); 111. System.out.println("Searching solution..."  $\big)$ ;<br>112. String solution = Search.solution(cube,  $30$ , 30, **false**); 113. String response = "";<br>114. String response = "";<br>114. String response = ""; 114. **if**(solution.contains("Error"))  $115.$  { 116. **if**(solution.charAt(solution.length() -  $1) == '8'$ 117. System.out.println("Timeout, no so lution found within maximum time!"); 118. **else** 119. System.out.println("Invalid cube, probably due to error in color scanning"); 120. response="ERROR"; 121. } 122. **else**  $123.$  { 124. System.out.println("Solution = " + sol  $ution$ );<br> $125.$ 125. **for**(**int** pos=0;pos<solution.length();po  $s++$ )<br>126.  $126.$  { 127. **switch**(solution.charAt(pos))  $128.$ 129. **case** 'L': 130. **case** 'F': 131. **case** 'R': 132. **case** 'B': 133. **case** 'U': 134. **case** 'D':  $135.$  { 136. response+=solution.charAt(pos)  $\frac{137}{137}$ . 137. **break**;  $138.$  } 139. **case** '2':  $140.$  { 141. response+=solution.charAt(pos-1); 142. **break**; 143. } 144. **case** '\'':  $145.$  { 146. response+=solution.charAt(pos-1); 147. response+=solution.charAt(pos-1); 148. **break**; 149. }  $150.$  } 151. } 152. } 153. The contract of the contract of the contract of the contract of the contract of the contract of the contract of the contract of the contract of the contract of the contract of the contract of the contract of the contr 154. nxtCommand[i].messageWrite(response.getByt es(),  $OUTBOX);$ <br>155. System.out.println("Ready");  $156.$  } 157. } **catch** (IOException e) {

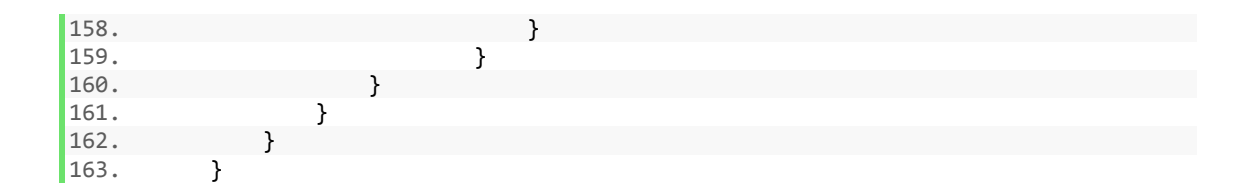

## **Herbert - Kociánův dvoufázový algoritmus**

Pro druhý způsob výpočtu můžeme použít Herbert - Kociánův dvoufázový algoritmus, který běží v aplikaci Java. Spárováním robota s touto aplikací pomocí Bluetooth se zkrátí doba řešení o 40%.

### **Standartní doba řešení**

*Skenování kostky: 45 sekund Výpočet řešení: 30 – 40 sekund Samotné složení: 5 minut* [9]

# <span id="page-46-0"></span>**4.2 Složení rubikovy kostky v. 2**

### **Obecké informace**

Robot umí vyřešit standartní Rubikovu kostku. Nejlépe funguje s kostkami běžných barev: červenou, oranžovou, zelenou, modrou, žlutou a bílou, ale lze usuzovat, že by mohl dokázat vyřešit i kostku s jinými barvami – ovšem bez záruky. Kostka musí být hladká a musí s ní jít lehce otáčet.

### **Spuštění robota**

Vyberte a spusťte na robotovi soubor s programem MindCuber. Spustí se pohybem "sklápěcí" a pak "skenovací ruky", dokud robot neurčí, v jaké se nachází pozici. Během těchto pohybů bliká senzor červeně, z čehož vyplývá, že pracuje. Pokud je Rubikova kostka v otočné části, robot to zaznamená pomocí ultrazvukového senzoru a na displeji se zobrazí nápis, který vás požádá o její odstranění.

Když robot zjistí, že je otočná část prázdná, sensor barev přestane blikat a zobrazí se nápis: umístěte kostku.

Ujistěte se, zda je otočná plocha správně vyrovnaná. Její přední hrana musí být ve stejném směru jako rám, neboť toto robot není schopen sám zajistit. Správné vyrovnání můžete nastavit tak, že použijete levé tlačítko na robotovi, pokud chcete otočnou plochu nastavit proti směru hodinových ručiček. Pravým tlačítkem se plocha nastaví po směru hodinových ručiček. Krátké stlačení otočí plochu malými krůčky pro jemné zarovnání. Dlouhé stlačení bude postupně otáčet otočnou plochu pro větší vyrovnání. V případě, že je motor v "klidu",

otočná plocha se přesto může trochu otáčet kvůli převodům mezi ní a motorem, což není na závadu. Otočná plocha obvykle potřebuje nastavit pouze jednou.

Umístěte nesloženou Rubikovu kostku do otočné plochy. Pokud se Rubikova kostka vloží do otočné části, robot dostane automaticky signál pomocí ultrazvukového senzoru. Poté následuje skenování kostky po jednotlivých kostičkách pomocí senzoru barev.

Po naskenování všech 6 stran kostky, robot rozsvítí sensor červeně. Při vypočítávání řešení se rozsvítí modře. Softwaru trvá spočítání výsledku cca 10 vteřin a obvykle na složení potřebuje 40 až 50 tahů.

Když robot vypočítal řešení, bude otáčet kostkou a řešit ji. Na konci se ruce posunou stranou a kostka se začne otáčet dokola, sensor barev bude blikat zeleně, což indikuje, že je složeno. Blikání ustane, po odstranění kostky.

minuty.

operaci. [10]

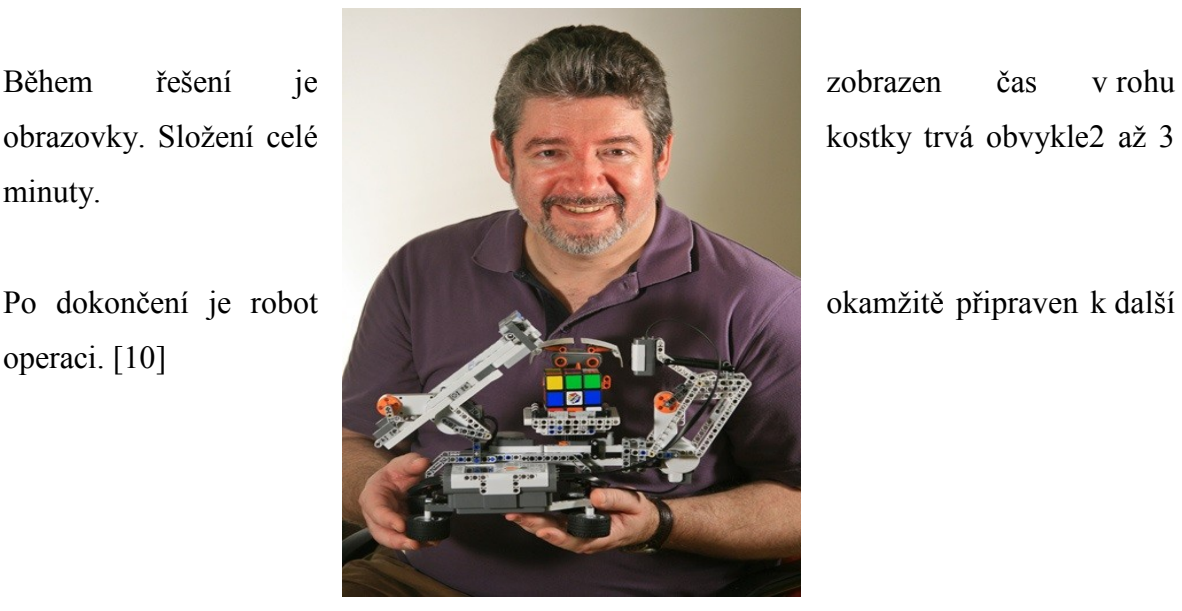

*Obr. 28 Autor programu a konstrukce*

### **Standartní doba řešení**

*Skenování kostky: 20 sekund Výpočet řešení: 20 - 30 sekund Samotné složení: 2 minut*

# <span id="page-48-0"></span>**4.3 NXT tiskárna**

### **Obecné informace**

Tiskárna je tiskařský stroj, který používá propisku ke psaní či kreslení na list papíru. Kreslením různých kombinací čar může robot vytvářet základní tvary a písmenka.

### **Jak funguje tiskárna**

nebo dolů.

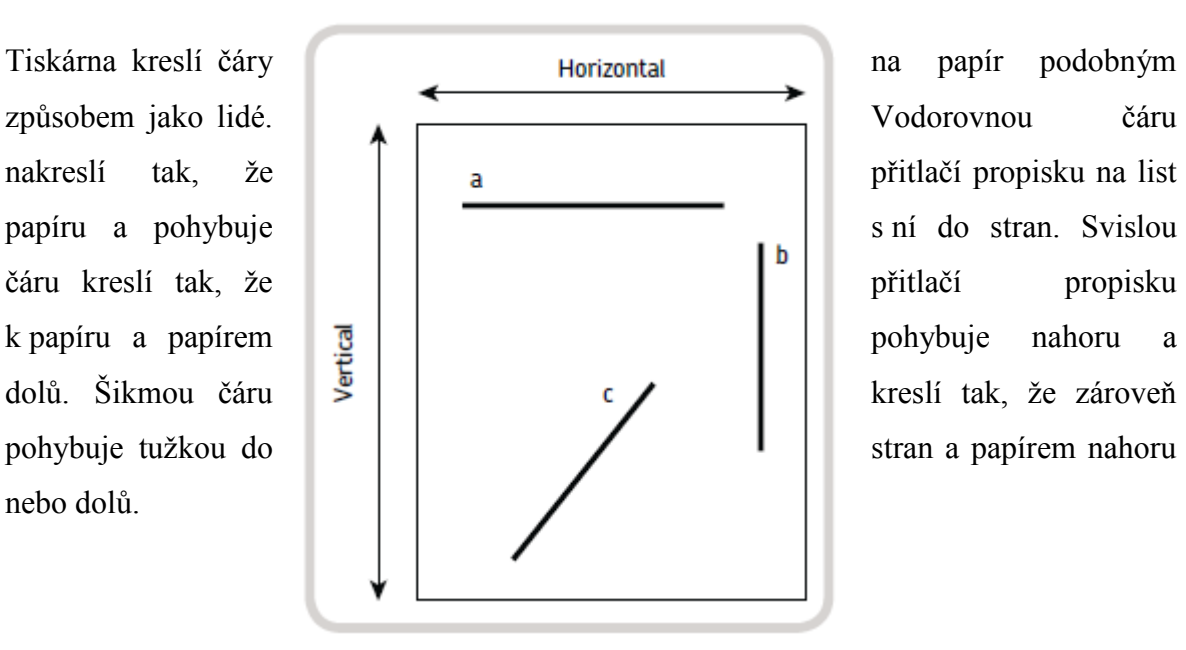

### *Obr. 29 Princip tisku tiskárny*

### **Součástky tiskárny**

Nyní, když víme, jak tiskárna funguje a kreslí, podíváme se její součástky a ostatní funkce.

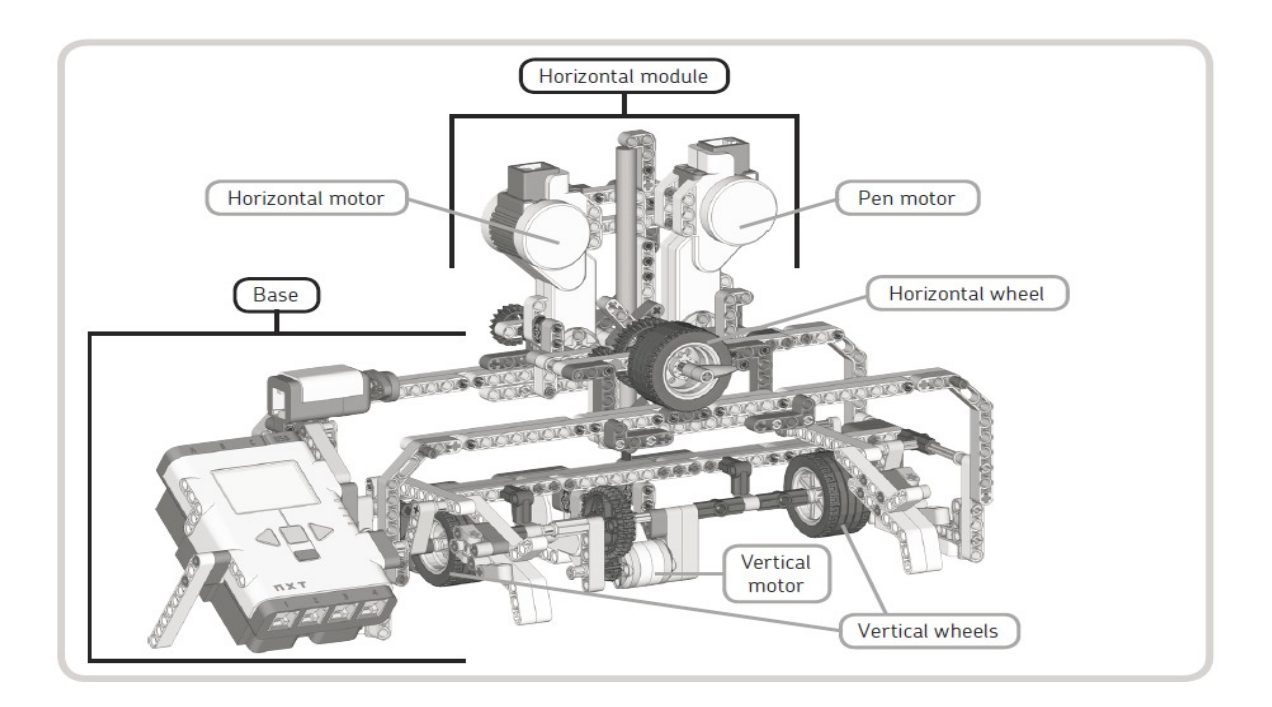

Tiskárna se skládá ze dvou hlavních komponentů, modulů. První je základna, která tvoří hlavní strukturu robota.

Tiskárna se skládá ze dvou hlavních komponentů. První komponent je vertikální a druhý je horizontální modul.

Konstrukci tiskárny tvoří základna, která drží řídící jednotku NXT a dva posuvné moduly.

První modul – vertikální přes osu pohybuje podávacími koly a tím posouvá papír nahoru a dolu.

Druhý modul – horizontální, drží, zvedá a přitlačuje tužku k posouvajícímu se papíru. Pohybuje se pomocí otáčejícího se kola po kolejích, které jsou součástí základny.

*Obr. 30 Popis jednotlivých částí tiskárny*

# **Části nezávislé na Legu**

## **Papír**

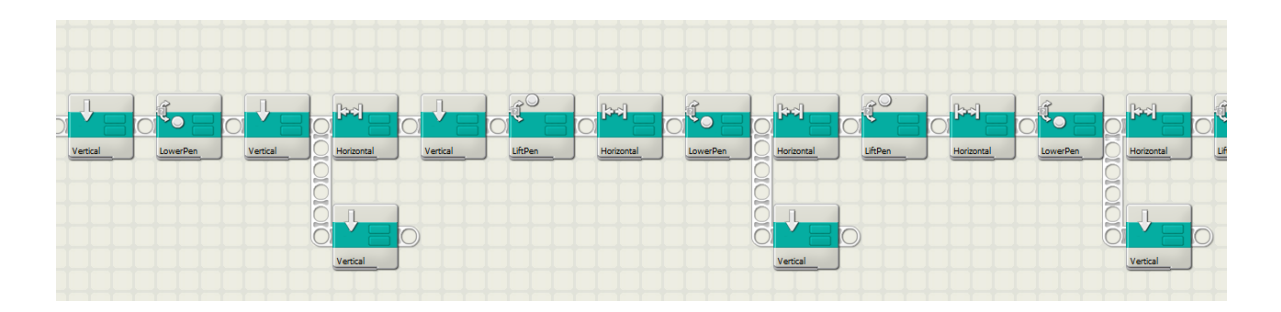

Pro konstrukci tiskárny je důležité vědět formát papíru. Robot bude fungovat jak na americkém dopisním papíru (8.5 palců na 11 palců) tak na standartním papíru A4 ( 21 x 29.7 cm).

## **Propiska**

S tiskárnou můžete použít mnoho druhů psacích potřeb. Pro nejlepší výsledky použijte fix, propisku nebo tužku, která nepotřebuje moc tlaku pro psaní. [11]

*Obr. 31 Screen z programu pro NXT tiskárnu*

# <span id="page-51-0"></span>**5. Závěr**

V teoretické části této maturitní práce, byli popsány jednotlivé části robota NXT. Tj. NXT řídící jednotka, ultrazvukový senzor, zvukový senzor, barevný senzor, dotykový senzor a servomotory.

V praktické části, byly přeloženy jednotlivé části General Topics - [Calibrate Sensors,](file:///C:/Users/Mirek/Desktop/Dlouhodobka/PÅeklad%20Full%20Help/topics/Help_Calibrate%20Sensors.htm) [Data](file:///C:/Users/Mirek/Desktop/Dlouhodobka/PÅeklad%20Full%20Help/topics/Help_Data%20Wires.htm)  [Wires,](file:///C:/Users/Mirek/Desktop/Dlouhodobka/PÅeklad%20Full%20Help/topics/Help_Data%20Wires.htm) [Data Wires, Broken,](file:///C:/Users/Mirek/Desktop/Dlouhodobka/PÅeklad%20Full%20Help/topics/Help_Broken%20Data%20Wires.htm) [Download to Multiple NXTs,](file:///C:/Users/Mirek/Desktop/Dlouhodobka/PÅeklad%20Full%20Help/topics/Help_Multiple%20NXTs.htm) [Files and Memory on the NXT,](file:///C:/Users/Mirek/Desktop/Dlouhodobka/PÅeklad%20Full%20Help/topics/Help_Managing%20Memory.htm) [Profiles](file:///C:/Users/Mirek/Desktop/Dlouhodobka/PÅeklad%20Full%20Help/topics/Help_Profile.htm) a [NXT Keyboard Shortcuts](file:///C:/Users/Mirek/Desktop/Dlouhodobka/PÅeklad%20Full%20Help/topics/Help_NXT%20Shortcuts.htm), které se dále dají využít jako nápověda pro začínající programátory v programu LEGO® MINDSTORMS®. Druhou částí bylo postavení vhodné konstrukce robota a následné ověření funkčnosti jeho senzorů.

# <span id="page-52-0"></span>**Seznam použitých zdrojů**

[1] Řídící jednotka NXT. [online]. [cit. 2013-03-02]. Dostupné z: <https://www.lego.zcu.cz/web/ridici-jednotka>

[2] Hardware developer kit. [online]. [cit. 2013-03-02]. Dostupné z: <http://mindstorms.lego.com/en-us/support/files/default.aspx>

[3] Ultrazvukový senzor. [online]. [cit. 2013-03-02]. Dostupné z: <https://www.lego.zcu.cz/web/zakladni-moduly/ultrazvukovy-senzor>

[4] Zvukový senzor. [online]. [cit. 2013-03-02]. Dostupné z: <https://www.lego.zcu.cz/web/zakladni-moduly/zvukovy-senzor>

[5] Světelný senzor. [online]. [cit. 2013-03-02]. Dostupné z: <https://www.lego.zcu.cz/web/zakladni-moduly/svetelny-senzor>

[6] Dotykový senzor. [online]. [cit. 2013-03-02]. Dostupné z: <https://www.lego.zcu.cz/web/zakladni-moduly/dotykovy-senzor>

[7] Servomotory. PERDUE, David. The Unofficial LEGO® MINDSTORMS® NXT Inventor's Guide: the servo motors. No Starch Press, Inc. 38 Ringold Street, San Francisco, CA 94103, 2011. ISBN 978-1-59327-215-9.

[8] Full Help: NXT [online]. 2005 [cit. 1. 3. 2013]. LEGO®MINDSTORMS® Help and

Support. Dostupné z WWW: <Z programu LEGO®MINDSTORMS® NXT>.

[9] Tilted Twister. [online]. [cit. 2013-03-11]. Dostupné z: <http://tiltedtwister.com/tiltedtwister2.html>

[10] Lego Mindstorms. [online]. [cit. 2013-03-11]. Dostupné z: http://cache.lego.com/files/mindstorms/how%20to%20-%20robot%20operations.docx

[11] PERDUE, David. The Unofficial LEGO® MINDSTORMS® NXT Inventor's Guide: the printer. No Starch Press, Inc. 38 Ringold Street, San Francisco, CA 94103, 2011. ISBN 978-1-59327-215-9.

# <span id="page-54-0"></span>**Seznam obrázků**

## **Obr. 1 Balení Lego Mindstorms**

LEGO Mindstorms NXT 2.0. [online]. [cit. 2013-03-02]. Dostupné z: [http://www.lego-toys](http://www.lego-toys-for-kids.com/lego-mindstorms-nxt-2-0/)[for-kids.com/lego-mindstorms-nxt-2-0/](http://www.lego-toys-for-kids.com/lego-mindstorms-nxt-2-0/)

### **Obr. 2 NXT řídící jednotka**

LEGO Intelligent NXT brick. [online]. [cit. 2013-03-02]. Dostupné z: <http://www.rapidonline.com/education/lego-intelligent-nxt-brick-76272/>

### **Obr. 3 Blokové schéma NXT kostky**

Vnitřní propojení modulů. [online]. [cit. 2013-03-02]. Dostupné z: <https://www.lego.zcu.cz/web/ridici-jednotka>

### **Obr. 4 Základní senzory LEGO® MINDSTORMS®**

All of the sensor attachments. [online]. [cit. 2013-03-02]. Dostupné z: <http://cs.smith.edu/~100e-ae/Day1.html>

## **Obr. 5 Šířka ultrazvukové vlny**

Ultrasonic Sensor. [online]. [cit. 2013-03-02]. Dostupné z: [http://www.tik.ee.ethz.ch/mindstorms/sa\\_nxt/index.php?page=tests\\_us](http://www.tik.ee.ethz.ch/mindstorms/sa_nxt/index.php?page=tests_us)

#### **Obr. 6 Ultrazvukový senzor**

Ultrasonic Sensor. [online]. [cit. 2013-03-02]. Dostupné z: <http://www.toybrickstation.com/prodselect/products.php?576>

#### **Obr. 7 Zvukový senzor**

Lego sound sensor for Mindstorms NXT. [online]. [cit. 2013-03-02]. Dostupné z: [http://www.generationrobots.com/lego-sound-sensor-robot-mindstorms-nxt,us,4,Capteur-Son-lego-](http://www.generationrobots.com/lego-sound-sensor-robot-mindstorms-nxt,us,4,Capteur-Son-lego-NXT.cfm)[NXT.cfm](http://www.generationrobots.com/lego-sound-sensor-robot-mindstorms-nxt,us,4,Capteur-Son-lego-NXT.cfm)

#### **Obr. 8 Světelný senzor**

Lego light sensor. [online]. [cit. 2013-03-02]. Dostupné z: [http://www.generationrobots.com/lego-light-sensor-robot-mindstorms-nxt,us,4,Capteur-lumiere-](http://www.generationrobots.com/lego-light-sensor-robot-mindstorms-nxt,us,4,Capteur-lumiere-NXT-9844.cfm)[NXT-9844.cfm](http://www.generationrobots.com/lego-light-sensor-robot-mindstorms-nxt,us,4,Capteur-lumiere-NXT-9844.cfm)

#### **Obr. 9 Dotykový senzor**

Touch Sensor. [online]. [cit. 2013-03-02]. Dostupné z: <http://www.toybrickstation.com/prodselect/products.php?575>

#### **Obr. 10 Servomotory**

NXT® motor internals. [online]. [cit. 2013-03-02]. Dostupné z: <http://www.philohome.com/nxtmotor/nxtmotor.htm> a INTERACTIVE SERVO MOTOR. [online]. [cit. 2013-03-02]. Dostupné z: <http://en.bricker.ru/sets/9842/>

#### **Obr. 11 – 27 Screeny z programu Lego Mindstorms**

Full Help: NXT [online]. 1. 3. 2013 LEGO®MINDSTORMS® Help and Support. Dostupné z: Z programu LEGO®MINDSTORMS® NXT

#### **Obr. 28 Autor programu a konstrukce**

Bonus Model #9 by David Gilday. [online]. [cit. 2013-03-11]. Dostupné z: <http://mindstorms.lego.com/en-gb/News/ReadMore/Default.aspx?id=425018>

### **Obr. 29 Princip tisku tiskárny**

PERDUE, David. The Unofficial LEGO® MINDSTORMS® NXT Inventor's Guide: the printer. No Starch Press, Inc. 38 Ringold Street, San Francisco, CA 94103, 2011. ISBN 978-1-59327-215-9.

### **Obr. 30 Popis jednotlivých částí tiskárny**

PERDUE, David. The Unofficial LEGO® MINDSTORMS® NXT Inventor's Guide: the printer. No Starch Press, Inc. 38 Ringold Street, San Francisco, CA 94103, 2011. ISBN 978-1-59327-215-9.

### **Obr. 31 Screen z programu pro NXT tiskárnu**

Robot square. [online]. [cit. 2013-03-02]. Dostupné z: <http://robotsquare.com/downloads/inventor/>

# <span id="page-56-0"></span>**Seznam použitých programů a instrukcí ke stavbě**

**Složení rubikovy kostky v. 1**

### **Program**

Tilted Twister. [online]. [cit. 2013-03-02]. Dostupné z: <http://tiltedtwister.com/tt2download.html>

### **Instrukce ke stavbě**

Tilted Twister 2.0. [online]. [cit. 2013-03-02]. Dostupné z: <http://tiltedtwister.com/download/tt2/TT2.pdf>

**Složení rubikovy kostky v. 2**

### **Program**

Mind Cuber. [online]. [cit. 2013-03-02]. Dostupné z: <http://www.mindcuber.com/mindcuber/mindcuber.html>

# **Instrukce ke stavbě**

Mind Cuber. [online]. [cit. 2013-03-02]. Dostupné z: <http://www.mindcuber.com/mindcuber/mindcuber.html>

### **NXT tiskárna**

## **Program**

Robot square. [online]. [cit. 2013-03-02]. Dostupné z: <http://robotsquare.com/downloads/inventor/>

## **Instrukce ke stavbě**

PERDUE, David. The Unofficial LEGO® MINDSTORMS® NXT Inventor's Guide: building the printer. No Starch Press, Inc. 38 Ringold Street, San Francisco, CA 94103, 2011. ISBN 978-1-59327-215-9.

# <span id="page-57-0"></span>**Seznam příloh**

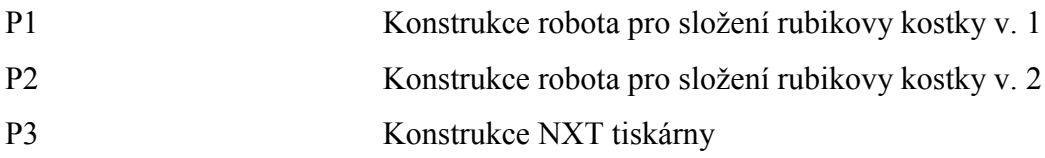

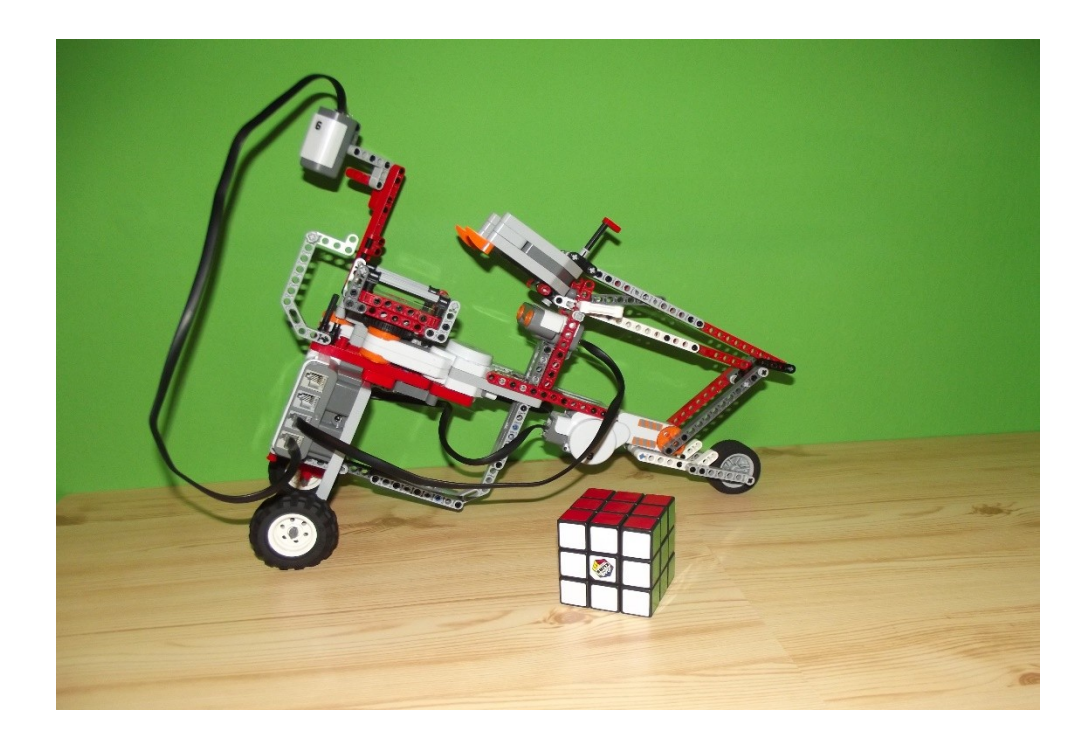

<span id="page-58-0"></span>**P1 Konstrukce robota pro složení rubikovy kostky v. 1**

<span id="page-59-0"></span>**P2 Konstrukce robota pro složení rubikovy kostky v. 2**

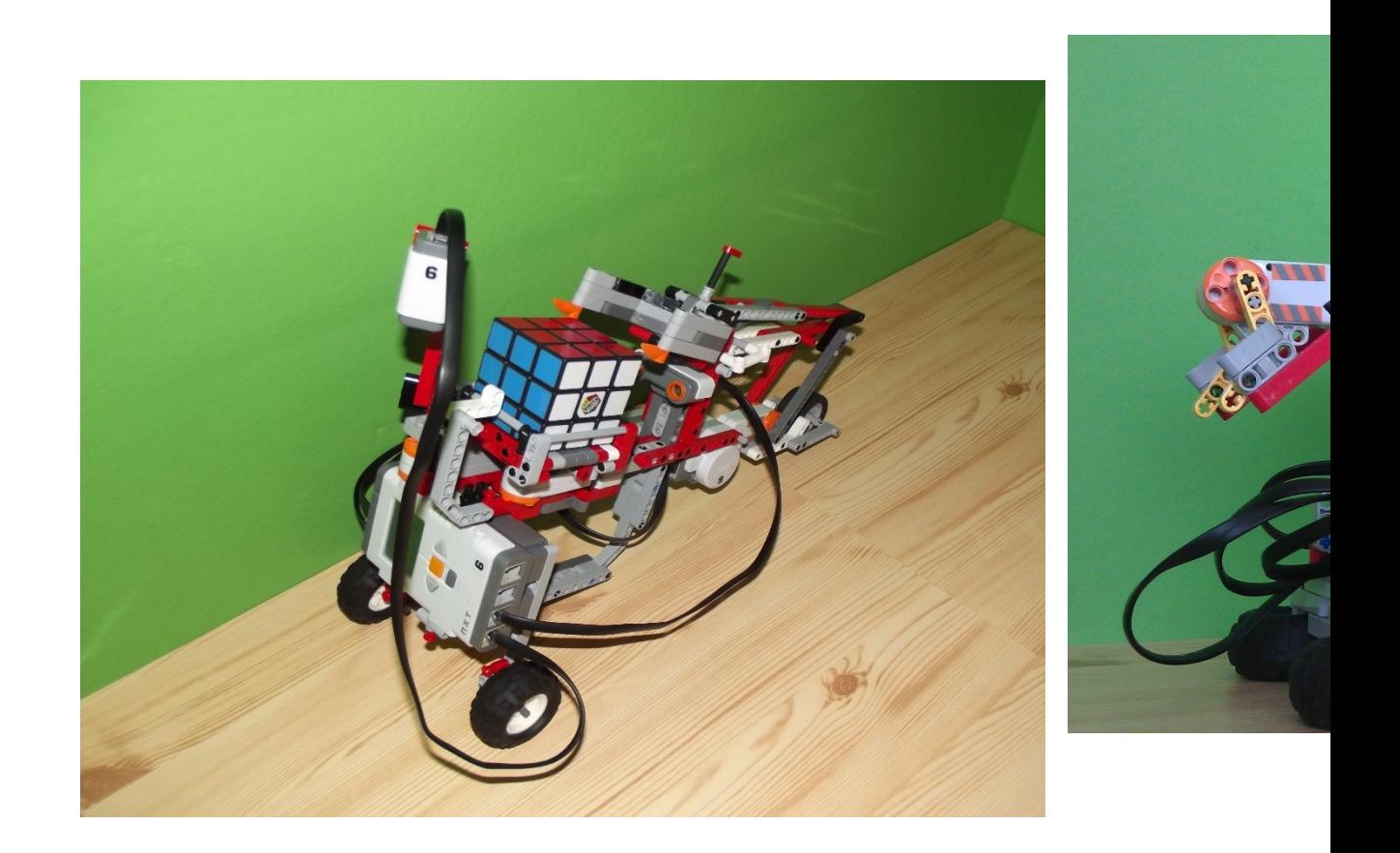

# <span id="page-60-0"></span>**P3 Konstrukce NXT tiskárny**

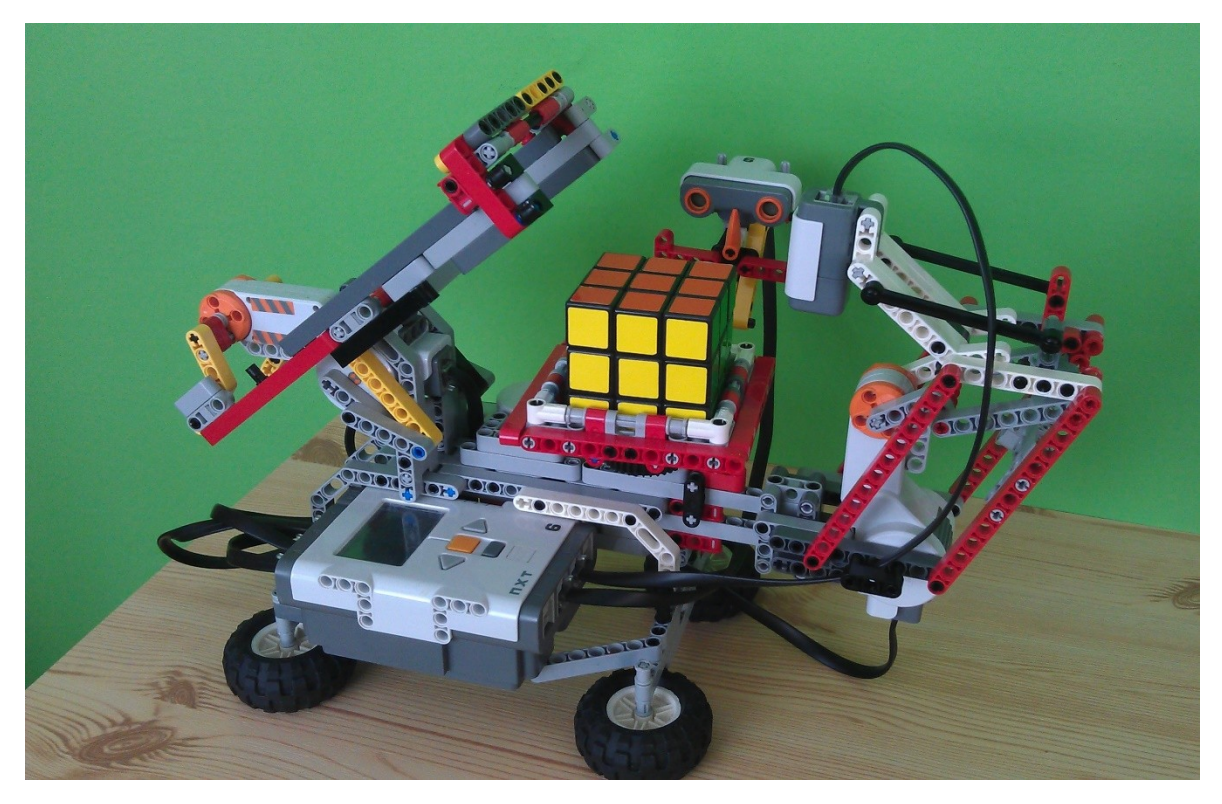

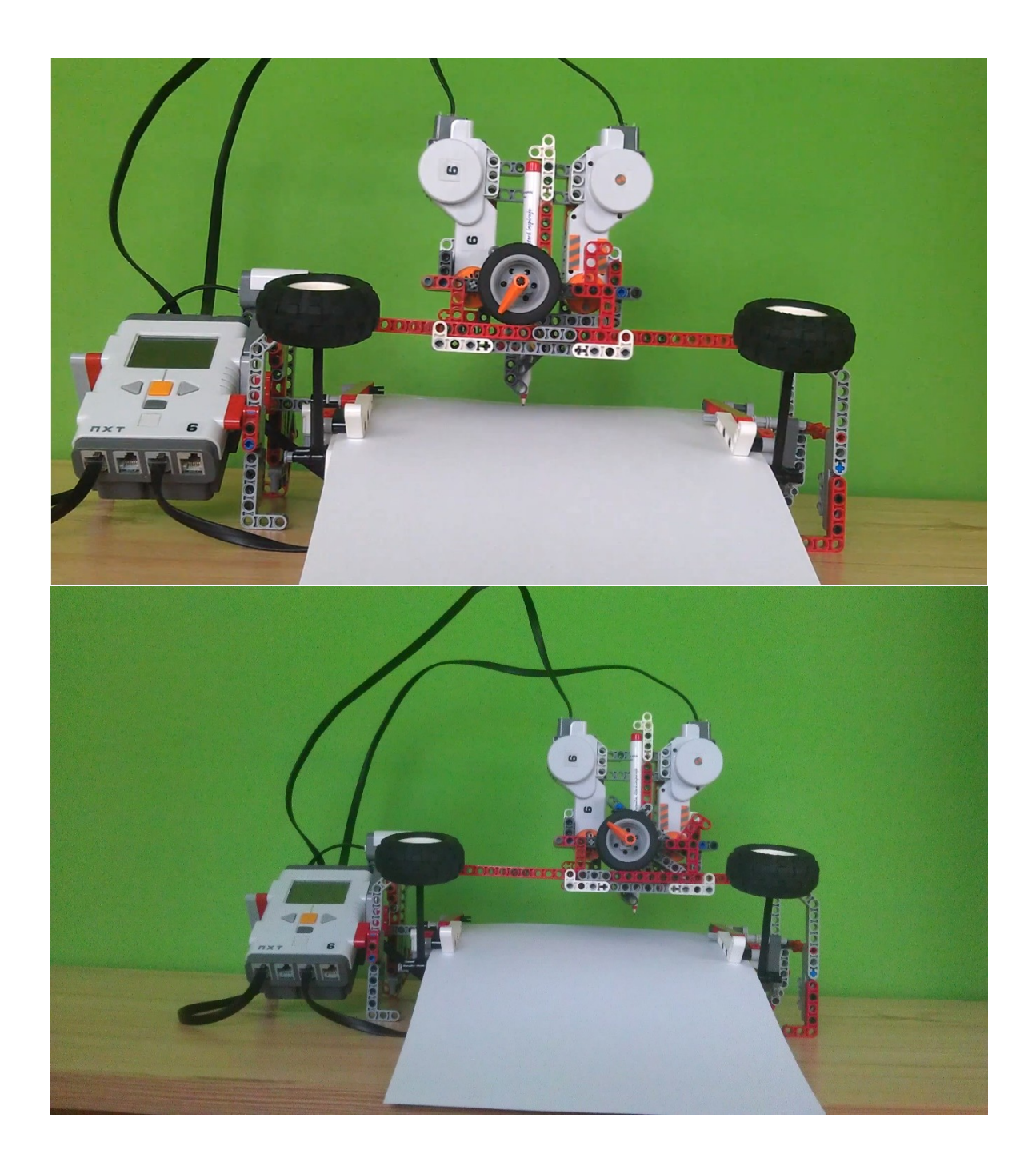